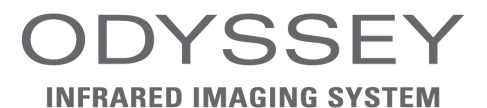

# Operator's<br>Manual

Version 3.0 Edition D

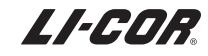

#### **CE Marking:**

ii

This product (model number 9120) is a CE-marked product. For conformity information, contact LI-COR Support at biosupport.licor.com. Outside of the U.S., contact your local sales office or distributor.

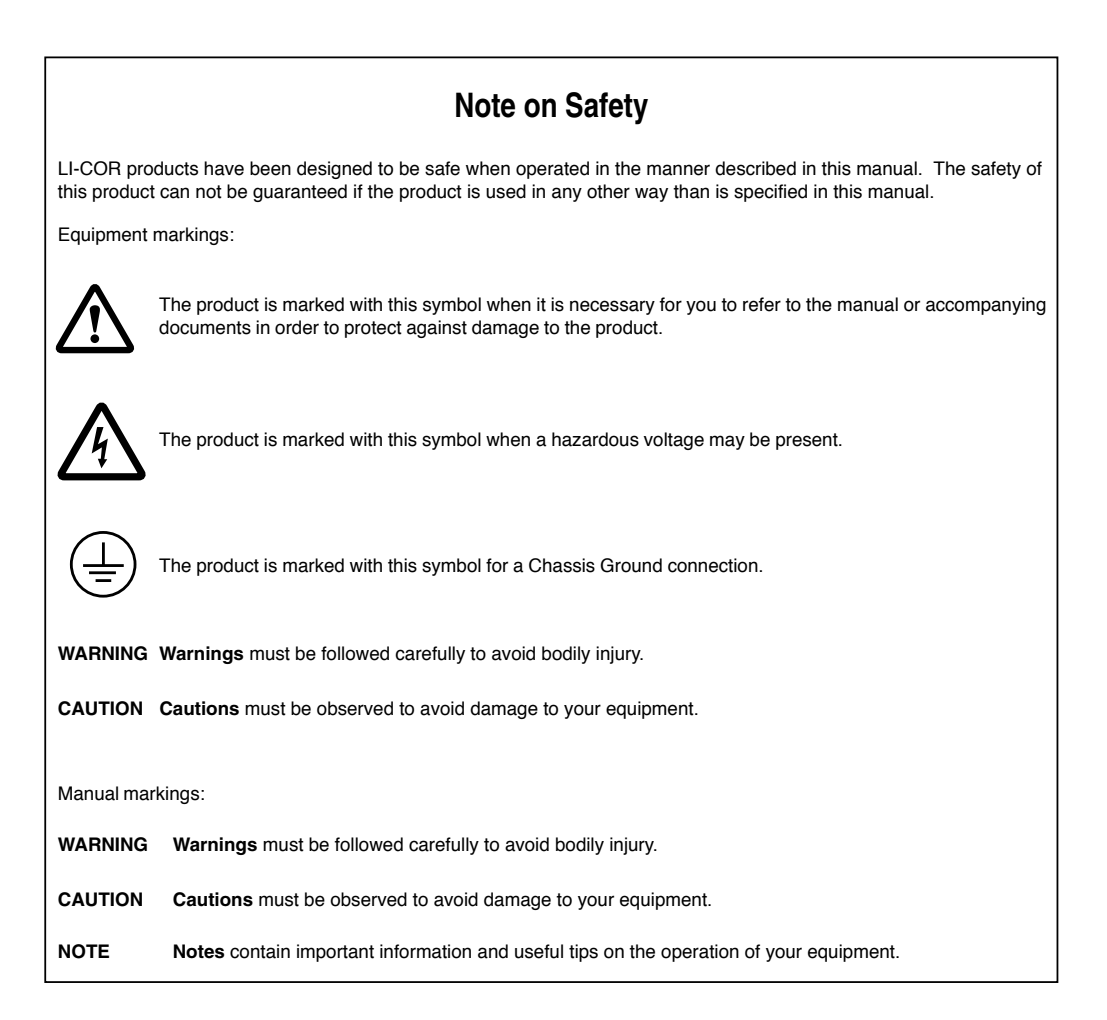

#### **Notice**

The information contained in this document is subject to change without notice.

LI-COR MAKES NO WARRANTY OF ANY KIND WITH REGARD TO THIS MATERIAL, INCLUDING, BUT NOT LIMITED TO THE IMPLIED WARRANTIES OF MERCHANTABILITY AND FITNESS FOR A PARTICULAR PURPOSE. LI-COR shall not be liable for errors contained herein or for incidental or consequential damages in connection with the furnishing, performance, or use of this material.

This document contains proprietary information which is protected by copyright. All rights are reserved. No part of this document may be photocopied, reproduced, or translated to another language without prior written consent of LI-COR, Inc.

#### **Printing History**

Publication Number 984-11712 Printed March 2011 Revised: April 2014

The Odyssey System and LI-COR chemical reagents are produced and distributed for research purposes only. In no instance is any product offered for drug or clinical use in humans.

LI-COR is an ISO9001 registered company. © 2011 LI-COR, Inc. Specifications subject to change. LI-COR, Odyssey, MousePOD, In-Cell Western, and IRDye are trademarks or registered trademarks of LI-COR, Inc. in the United States and other countries. All other trademarks belong to their respective owners. The Odyssey Infrared Imager and IRDye reagents are covered by U.S. patents, foreign equivalents, and patents pending.

iv

#### **Federal Communications Commission Radio Frequency Interference Statement**

v

WARNING: This equipment generates, uses, and can radiate radio frequency energy and if not installed in accordance with the instruction manual, may cause interference to radio communications. It has been tested and found to comply with the limits for a Class A computing device pursuant to Subpart J of Part 15 of FCC rules, which are designed to provide a reasonable protection against such interference when operated in a commercial environment. Operation of this equipment in a residential area is likely to cause interference in which case the user, at his own expense, will be required to take whatever measures may be required to correct the interference.

4647 Superior Street • P.O. Box 4000 • Lincoln, Nebraska 68504 USA Technical Support: 800-645-4260 North America: 800-645-4267 International: 402-467-0700 • 402-467-0819 LI-COR GmbH, Germany (Serving Europe, Africa, and the Middle East): +49 (0) 6172 17 17 771 LI-COR UK Ltd., UK (Serving UK, Ireland, and Scandinavia): +44 (0) 1223 422104 All other countries, contact LI-COR Biosciences or a local LI-COR distributor: http://www.licor.com/distributors www.licor.com

## **Table of Contents**

#### **Chapter 1: Safety and Operational Information**

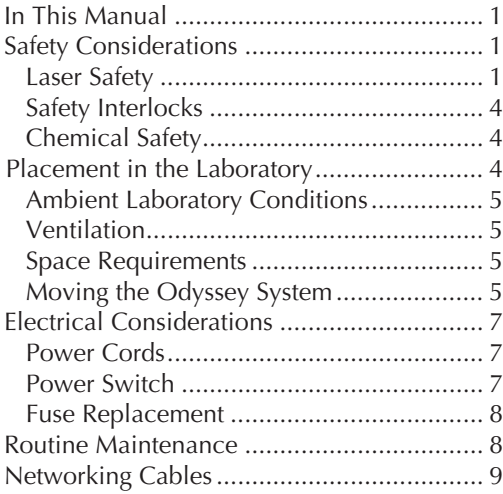

#### **Chapter 2: Overview and General Description**

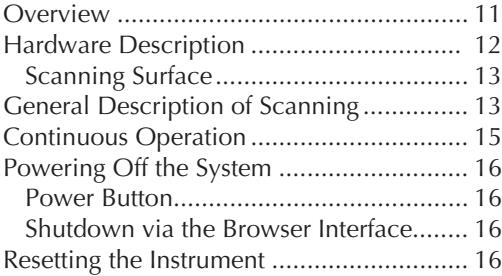

#### **Chapter 3: Operation**

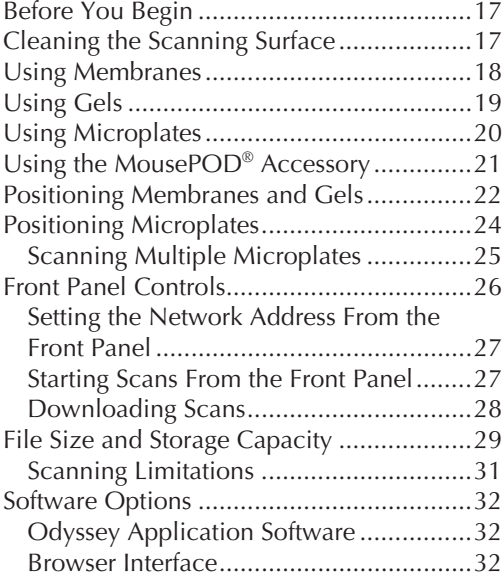

#### **Chapter 4: Connecting the Odyssey Imager to a Network**

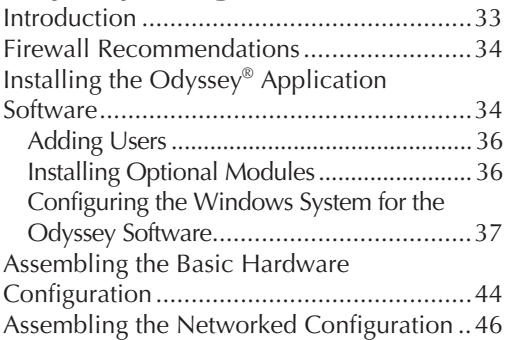

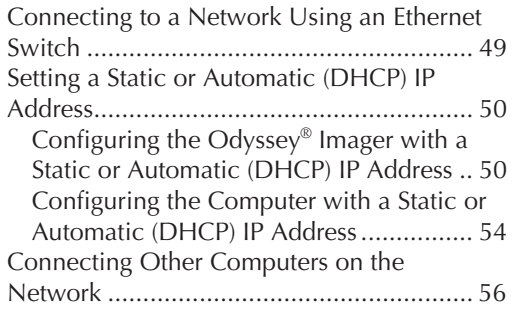

#### **Chapter 5: Accessing the Odyssey Imager With an Internet Browser**

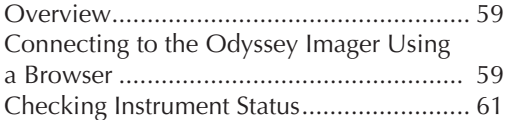

#### **Chapter 6: User and Scan Group Administration**

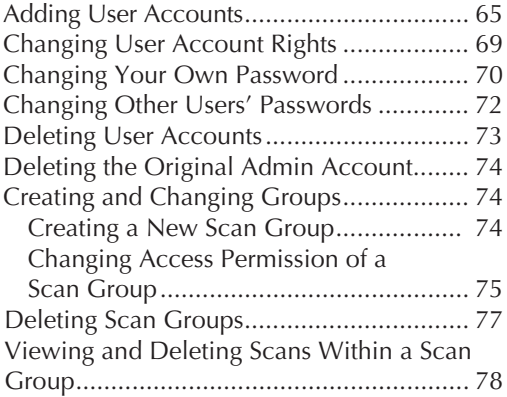

#### **Chapter 7: Starting Scans Using an Internet Browser**

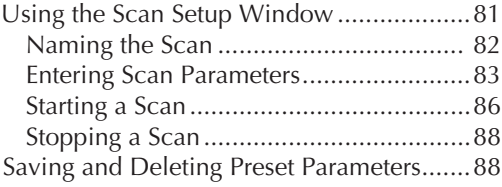

#### **Chapter 8: Importing and Editing Scanned Images**

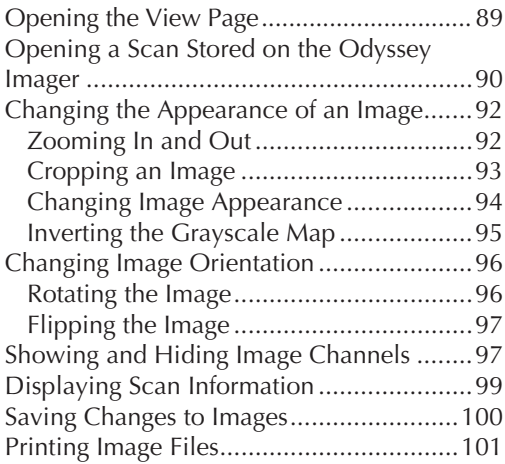

#### **Chapter 9: Instrument Utilities and Diagnostics**

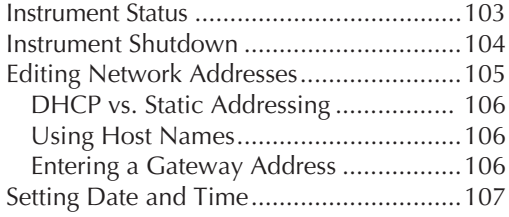

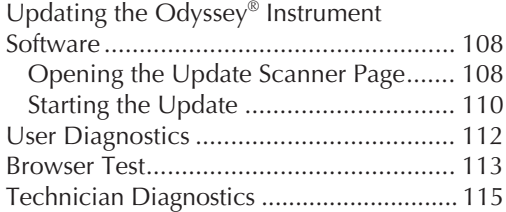

## **Chapter 10: Appendices**

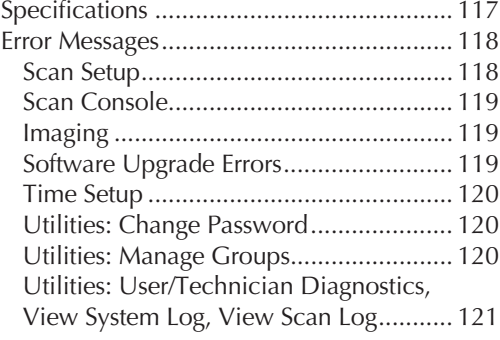

## <span id="page-10-0"></span>**Chapter 1: Safety and Operational Information**

1

## *In This Manual...*

The following topics are discussed in this manual:

- **•**Safety considerations.
- **•**Instrument placement and power considerations.
- **•**Description of detection optics and signal processing.
- **•**Odyssey® Infrared Imaging System operation.
- **•**Use and maintenance of the Odyssey scanning bed.
- **•**Troubleshooting for the Odyssey Infrared Imaging System.

## *Safety Considerations*

#### *Laser Safety*

The Center for Devices and Radiological Health (CDRH) was established in October, 1982, by the U.S. Food and Drug Administration (FDA) to protect the public health in the fields of medical devices and radiological health.

Manufacturers of products subject to performance standards under the Radiation Control for Health and Safety Act of 1968 are required to furnish various reports to the CDRH.

The Odyssey® Infrared Imager is certified as a Class I laser product, containing a Class IIIb laser. This means that hazardous laser radiation is *not* emitted outside the instrument. Radiation emitted inside the instrument is confined within protective housings and external covers. A series of safety interlocks ensures that the laser beam cannot escape during any phase of user operation.

The CDRH implemented regulations for laser products on August 1, 1976 (CDRH radiation performance standard 21, Code of Federal Regulations Chapter 1, Subchapter J). Compliance for products marketed in the United States is mandatory. The label that must be attached to laser products marketed in the United States is Figure 1-1 and is located on the rear panel of the Odyssey System, indicating compliance with CDRH regulations.

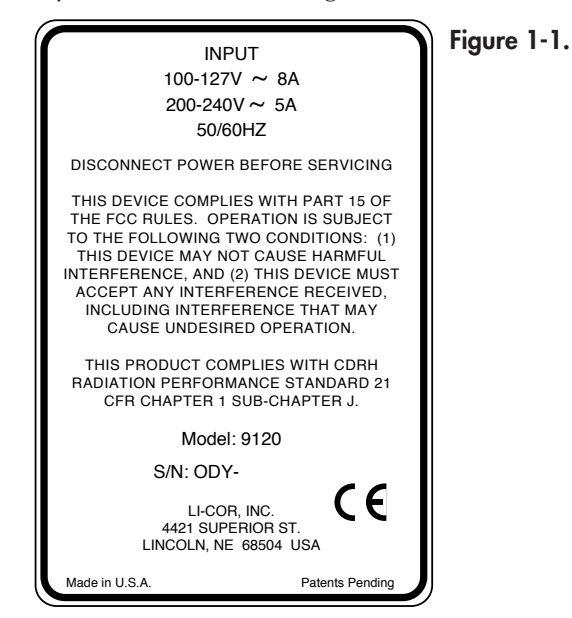

*CAUTION: Use of controls or adjustments or performance of procedures other than those specified herein may result in hazardous radiation exposure.*

The Odyssey® Infrared Imaging System contains two lasers; one emitting at 785 nm, and one at 685 nm. Each laser has a peak power rating of up to 80 milliwatts. The 685 nm laser emits visible laser radiation **– direct exposure to either beam may cause eye damage**. Laser radiation is emitted through apertures at the top of the Odyssey microscope assembly. Because the microscope assembly moves in both planes relative to the glass scanning surface, laser radiation could be focused at any position on this surface. Safety interlocks (below) automatically turn the lasers off when the Odyssey lid is opened.

The label shown below is affixed to the inside of the Odyssey instrument case at two locations; one near the laser/microscope assembly scanning bed, and the second on the cover that is used to seal the above mentioned assembly:

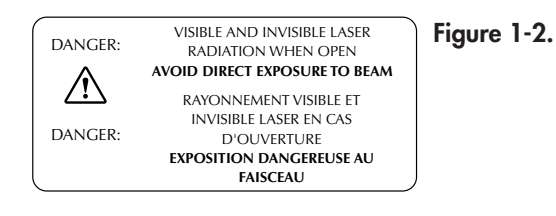

3

#### <span id="page-13-0"></span>*Safety Interlocks*

The Odyssey® Infrared Imager has two safety interlocks that prevent access to the laser when the instrument lid is opened during operation. *Do not attempt to defeat these interlocks.* The interlocks are located on the front of the instrument bezel as shown below. Audible tones sound when the lid is opened and closed.

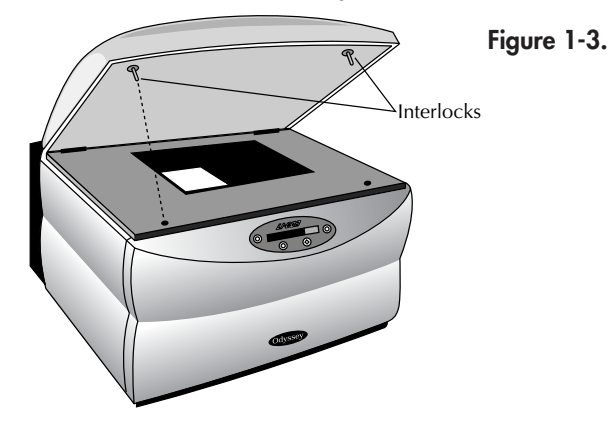

#### *Chemical Safety*

LI-COR Biosciences recommends that all biochemicals be handled carefully, and that safe laboratory procedures be followed at all times. Be aware of the hazards associated with any chemical before using it.

*The Odyssey Imager should not be used with any radioactive materials.*

## *Placement in the Laboratory*

The Odyssey Infrared Imaging System weighs approximately 33 kg (72 lb). The system should be placed on a level laboratory bench that is sufficiently sturdy to bear its weight.

<span id="page-14-0"></span>Place the Odyssey® System away from external heat sources (furnaces, windows, etc.). Additional heating can cause high temperatures within the enclosure, resulting in instrument shut down. Place the instrument away from sinks or other sources of water that pose a shock hazard. Recommended operating conditions are 15-35°C and a dew point not greater than 19°C to prevent condensation on the laser/microscope assembly during operation.

#### *Ventilation*

The instrument enclosure and circuit boards are cooled with two internal fans. There are no restrictions regarding placement of the instrument with respect to the fan cover; the fan shrouds are not filtered, and the cover serves only as an exhaust outlet.

#### *Space Requirements*

The Odyssey System requires an area approximately 54 cm W (21.3") × 62 cm D (24.4"). With the hood fully open, the Odyssey Imager requires 74 cm (29") of vertical clearance.

#### *Moving the Odyssey System*

Be cautious when moving the instrument. Always be sure to move the motor lock switch on the instrument back panel to the **Up (Transport)** position before moving the instrument. Use the tip of a pen or a small screwdriver to move the motor lock switch. After

moving the instrument, return the motor lock switch to the **Down (Operate)** position. The following label is located next to the motor lock switch:

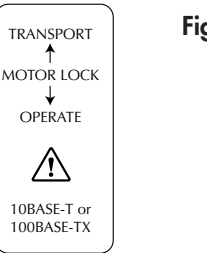

**Figure 1-4.** 

Use a minimum of two people when moving the Odyssey® System, as it weighs about 33 kg (72 pounds). Lift under the metal enclosure on each side of the unit, and keep the unit as near vertical as possible. Gently set the Odyssey Imager at its new position.

The instrument can be leveled after it is moved, if necessary. The instrument does not need to be level for proper operation; it may be helpful, however, if the laboratory bench is not level, to prevent moistened membranes from sliding on the scanning surface.

Each of the 4 plastic feet on the bottom of the instrument case has a threaded metal insert that can be turned in either direction to adjust its height. Adjust the feet as necessary, until the instrument is level.

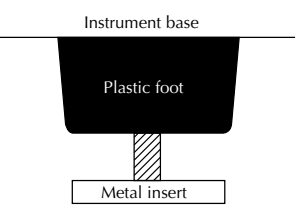

**Figure 1-5.** Turn the metal inserts on the feet to adjust the height.

## <span id="page-16-0"></span>*Electrical Considerations*

#### *Power Cords*

The Odyssey® Imager is equipped with a 3-wire grounding-type plug. This plug will only fit into a grounding-type outlet. This is a necessary safety feature. If you are unable to insert the plug into the outlet, you will need to replace the outlet. Do not defeat the purpose of the grounding-type plug.

7

Do not locate the Odyssey Imager where the power cord will be walked on or exposed to water or chemical spills.

The Odyssey Imager draws approximately 3 amperes at 120V. If an extension cord is used, make sure the total of the ampere ratings on the instruments plugged into the extension cord does not exceed the extension cord ampere rating. Also make sure the total amperage of instruments plugged into the wall outlet does not exceed the amperage capacity for the outlet. In the U.S., this is usually 15 or 20 amperes.

#### *Power Switch*

After March 2010, a power switch will be located above the power cord input. Push  $'$  to turn on the instrument or  $'$ **O** $'$  to turn it off.

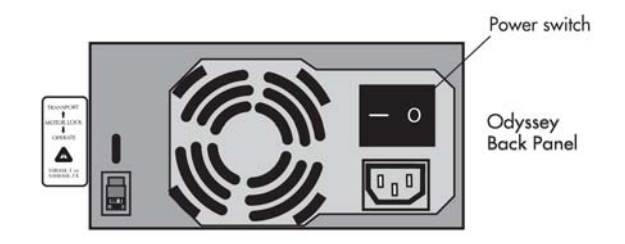

#### <span id="page-17-0"></span>*Fuse Replacement*

**Caution:** Replace fuses only with fuses of the specified type and current ratings.

The power supply fuses are located inside the sealed instrument power supply, and *are not user serviceable*. If the instrument fails to power up, and you suspect that a fuse has blown, contact LI-COR Biosciences or a LI-COR® representative. A single 5A fast blow fuse protecting the Digital Signal Processor (DSP) is located on one of the printed circuit boards (PCB). This fuse is also not user-serviceable.

### *Routine Maintenance*

The Odyssey® Imager requires only minimal maintenance. However, as with any equipment utilizing electrical voltages, there is a danger of fire or electrical shock if the equipment is not properly maintained.

LI-COR Biosciences recommends that you routinely inspect the system and the scanning surface. The following are some general maintenance guidelines:

- **•**Wipe all chemical spills from the case and/or scanning surface to prevent damage to the surface coating.
- **•**Inspect all cables and power cords for evidence of fraying, exposed wire, or loose connections.
- **•**Keep the scanning surface free of organic solvents and other combustibles.
- **•**Clean the exterior case parts with warm water and a damp cloth. The exterior case parts are painted with a durable urethane coating that is resistant to chemical spills. Do not use scouring compounds, solvents such as acetone, benzene, carbon tetrachlorides, lacquer thinner, or alcohol to clean the case.

## <span id="page-18-0"></span>*Networking Cables*

Multiple Cat. 5 networking cabes are provided with the Odyssey® Imager. Do not use networking cables other than the ones provided. The use of other networking cables may result in improper electrical performance.

## <span id="page-20-0"></span>**Chapter 2: Overview and General Description**

#### *Overview*

The Odyssey® Imager is a network server device that is connected to a network, and ultimately to a computer, via TCP/IP. This allows access to the Odyssey Imager via the Odyssey Application Software or an Internet browser. The Odyssey Imager can also be connected directly to the computer in stand-alone (non-network) configurations.

Image data, run parameters, and security protocols can be viewed and/or changed over the network; finished scans are then downloaded from the Odyssey hard disk to local drives for storage and analysis.

*Note: Although the Odyssey Imager has an internal hard disk, it should be used for temporary storage only; when the hard disk is full, the oldest files are overwritten to make space.*

Files can also be erased from the hard disk using the browser interface; see Chapter 5, *Viewing and Deleting Scans Within a Scan Group*.

Unique, password-protected User Accounts allow access rights to be established for multiple users.

## <span id="page-21-0"></span>*Hardware Description*

Two solid state **diode lasers** simultaneously provide light excitation at 685 and 785 nm. **Collimating lenses**, **optical bandpass filters**, and a **focusing lens** focus and tune the laser beams to produce an excitation spot on the scanning surface. The microscope electronics then modulate the laser beams to discriminate the infrared (IR) dye signal fluorescence from background fluorescence. The scanner **detection optics** focus on the excitation spot and collect light from the fluorescing IR dyes.

After collection by the **microscope objective**, the light is passed to a **dichroic mirror**. The mirror splits the light and essentially sorts the fluorescent signals by transmitting the light above 810 nm and reflecting light below 750 nm. Transmitted and reflected light travels two independent paths through optics designed to remove scattered and stray light. The light is ultimately focused onto one of two **avalanche photodiodes** that converts the light to an electrical signal for processing by the microscope detection electronics.

In the microscope electronics, the signal is amplified, filtered, and finally converted to a digital value by an analog-to-digital converter. The digital signal is demodulated, filtered again, and coordinated with the microscope position by a **Digital Signal Processor** (DSP) to produce the image file.

The entire compact laser/microscope assembly travels on a platform that moves beneath the scanning surface (below) along both the X- and Y-axes.

#### <span id="page-22-0"></span>*Scanning Surface*

The scanning surface is a 25 cm  $\times$  25 cm glass plate (below), upon which the samples to be scanned are placed. The scanning surface is sealed from the instrument interior so no moisture can penetrate to the detection optics and electronics below.

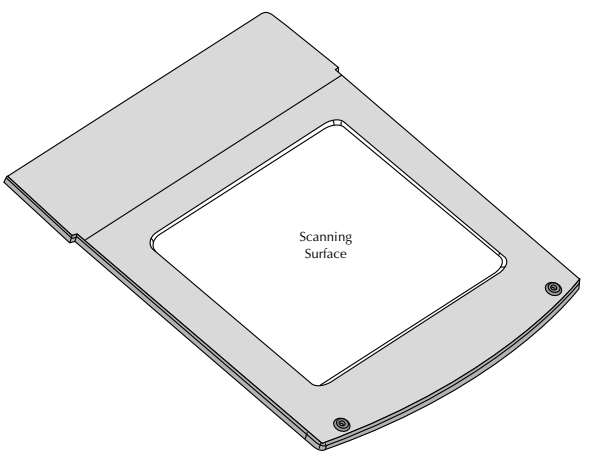

**Figure 2-1.** Scanning surface on the Odyssey Imager.

## *General Description of Scanning*

Scans can be initiated in any of three ways; 1) using the Odyssey® Application Software; 2) using an Internet browser, or 3) from the Odyssey keypad.

When scanning is initiated from the Odyssey® Application Software or an Internet browser, the user is presented with a representation of the scanning surface, from which the origin of the scan and the size of the area to be scanned are chosen.

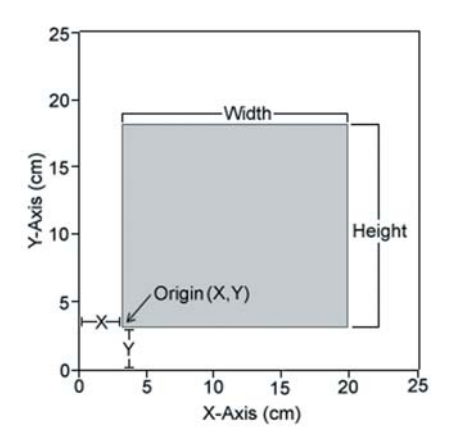

**Figure 2-2.** Scan origin and size of sample are chosen in the software.

Scanning starts at the lower left hand corner of the scanning surface (when facing the front of the instrument), and progresses first across the X axis, and then steps up incrementally along the Y axis of the scanning surface, as shown in Figure 2-3. The scan will again progress along the X axis until the specified area has been scanned.

<span id="page-24-0"></span>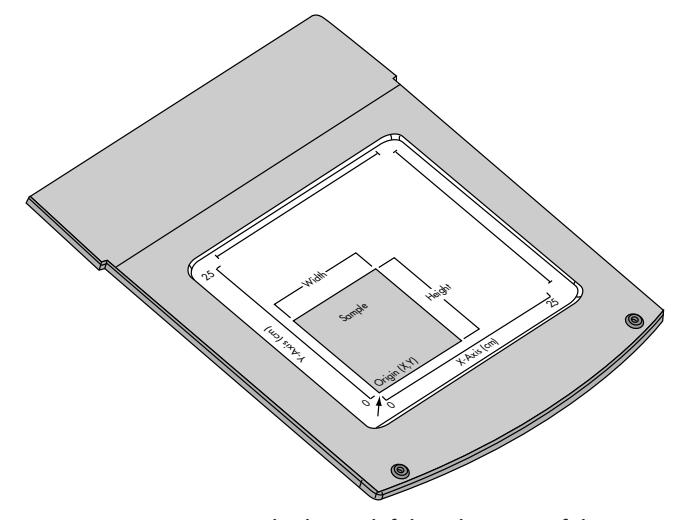

**Figure 2-3.** Scans start at the lower left hand corner of the scanning surface and progresses across the X-axis and up the Y-axis.

## *Continuous Operation*

The Odyssey® Imager and network switch are designed to operate continuously. During idle times, the Odyssey Imager can remain powered on or be powered off at your discretion. When idle, the Odyssey Imager uses approximately 0.5 amp of power, about the same as a light bulb. If the Odyssey Imager needs to be powered off (when moving it, for example), see *Powering Off The System* below.

## <span id="page-25-0"></span>*Powering Off the System*

*Note: After powering off the system, the Odyssey® Imager may take up to 30 minutes to reboot when power is restored.*

#### *Power Button*

Briefly press the **Power** button on the front panel keypad to shut down the Odyssey Imager. You will be asked to confirm that you want to shut down. Press the **Y (start)** button to shut down.

#### *Shutdown via the Browser Interface*

The Odyssey instrument can also be shutdown using the browser interface as described in Chapter 8. An account with *Administrator* access is required to use the Shutdown function.

*Note: Do not attempt to turn off the instrument by unplugging the power cable, or by pushing 'O' on the rear power switch (if applicable).* 

## *Resetting the Instrument*

In the event that the front-panel keypad is unresponsive and you cannot connect to the instrument using an Internet browser, the instrument can be reset by holding down the **Power** key for at least 4 seconds until the instrument turns off. This procedure cuts power to the instrument and internal hard disk, so it should only be used when communication cannot be established by any other means. The Odyssey instrument should resume normal operation after the **Power** key is pressed again to turn the instrument back on, *though start up may take several minutes or up to 30 minutes.*

## <span id="page-26-0"></span>**Chapter 3: Operation**

### *Before You Begin...*

The following procedure is recommended before every scan:

- 1) Thoroughly wash the glass scanning surface with ultrapure water and wipe with a lint-free tissue.
- 2) Repeat the wash with isopropanol to remove any visible smears. Use ethanol to remove any remaining residues. If dye contamination continues to be a problem, slightly wet a cloth with acetone and wipe the glass. **Important:** the acetone must not contact anything other than the glass. The paint can be damaged by acetone.
- 3) If the silicone mat is being used, rinse it under warm water. Gentle lab soap may be used, but the soap must be completely rinsed away before use. The silicone mat may also be rinsed with isopropanol if needed. Dry the silicone mat with a lint-free tissue.

## *Cleaning the Scanning Surface*

The scanning surface is plate glass, which can be cleaned with any non-abrasive glass cleaner. Warm, soapy, distilled water or isopropanol can also be used. Do not use scouring compounds or abrasive scouring pads; the glass can scratch, which can affect the scanned image.

<span id="page-27-0"></span>It is very important that the glass and silicone mat be free of smudges, dust, and dye before placing membranes or gels onto the Odyssey® Imager. Contaminated surfaces in contact with the membrane surface may cause blotches and streaks that cannot be removed with further washing.

### *Using Membranes*

For Western blotting methods, nitrocellulose or PVDF membranes may be used (see *www.licor.com* for the latest membranes and kits). For best performance, pure cast nitrocellulose membranes are recommended. Detailed blotting protocols can be found in the Odyssey Application Protocols. There are some general tips, however, for using membranes with the Odyssey Imager.

- **•**Do not touch the membrane handle only with a clean, smooth-edged forceps. Lift the membrane only by the corners. Fingerprints, even from a glove, will show clearly when imaged.
- **•**Use the silicone mat included to cover the membrane(s) before scanning. Use the 4" soft roller included to remove any air bubbles that may be present. These optional steps help keep the membrane flat against the scanning surface for optimum imaging.
- **•**Protect the membrane from light until it has been scanned.
- **•**Keep the membrane wet if it is to be stripped and re-used. For Western blots, store dry or in PBS buffer at 4°C.
- **•**Use clean containers to avoid cross-contamination and reduce background.
- **•**Multiple membranes can be washed together, provided there is ample volume so each membrane moves freely.
- **•**If the signal on the membrane is too strong, re-scan at a lower intensity setting.
- **•**The fluorescent signal on the membrane will remain stable for several months or longer if protected from light.

## <span id="page-28-0"></span>*Using Gels*

A protocol for In-Gel Westerns is provided in the Odyssey® Application Protocols manual. Coomassie-stained gels can also be scanned since Coomassie Blue dye can be seen clearly in the 700 nm channel, and faintly in the 800 nm channel (see the Western Blot Analysis protocol for details). As well, nucleic acids stained with Syto® 60 and separated in a gel can be imaged in the 700 nm channel (see the Syto 60 Staining of Nucleic Acids in Gels protocol for more information). To scan a gel, follow these procedures:

- 1) Thoroughly rinse the gel with destaining solution or water to remove dye particulates.
- 2) When placing the gel on the scanning surface, take care not to trap air bubbles underneath. Cover the gel with plastic wrap to prevent drying, if desired.
- 3) Scan the gel in the 700 nm channel.
- 4) Adjust the focus offset for the gel thickness. The correct focus offset is 1/2 the thickness of the gel; for a 1 mm gel, set the focus offset to 0.5 mm. The maximum offset is 4 mm in the most current edition of the Odyssey Infrared Imaging system, allowing gels of up to 8 mm to be scanned.

*Note: Early versions of the Odyssey Imager were limited to a 2.0 mm focus offset, but can be upgraded by installing the Odyssey Server Software version 2.0.0 or above.*

5) After removing the gel, clean the glass surface to remove any residual dye by following the instructions in the section *Before You Begin...* above.

## <span id="page-29-0"></span>*Using Microplates*

Microplates that meet certain physical characteristics can be scanned directly on the Odyssey® scanning surface. Proper selection of microplates significantly affects the results of your analysis as each plate has its own characteristics including well depth, plate autofluorescence, and well-to-well signal crossover. Some general considerations for microplate selection are provided below.

- **•**Plate dimensions must be such that the distance from the Odyssey scanning surface to the target detection area of the plate is 4.0 mm or less.
- **•**In order to avoid well-to-well signal spread, black-walled, clear bottom plates should be used for assays that involve imaging of a liquid. Since In-Cell Western™ assays use detection at the well surface with no liquid present, both clear and black-walled plates can be used. Consult protocols in the Application Protocols manual or on the LI-COR® website (*http://biosupport.licor.com*) for specific recommendations.
- **•**Do not use plates with white walls because the autofluorescence from the white surface will create significant noise.
- **•**For In-Cell Western assays requiring sterile plates for tissue culture growth, the following plates are recommended by LI-COR Biosciences.

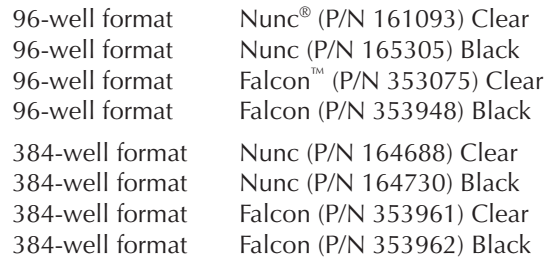

**•**Before plate scanning, clean the bottom plate surface with a moist, lintfree paper to remove any obstructions. Additionally, the Odyssey scanning surface should be thoroughly cleaned using the procedures described earlier in this chapter.

- <span id="page-30-0"></span>**•**Protect plates from light before imaging to ensure highest sensitivity. When storing plates after imaging, protect plates from light at room temperature.
- **•**A **Focus Offset** of 3.0 mm should be entered in the scan parameters (Chapter 2, *Odyssey® User Guide*) when using the plates specified above.

Plates other than those recommended above may require lower or higher focus offsets for optimal resolution and detection. If alternative plates are used, an initial optimization scan will be necessary. Scan a plate containing experimental and control samples at 0.5, 1.0, 2.0, 3.0, and 4.0 mm focus offsets. Use the same intensity settings for each scan. After reviewing the collected scans, use the focus offset with the highest signal to noise as the focus offset for experiments with the alternate plates.

- **•**The **Intensity** scan parameter for both 700 and 800 nm channels should be set to 5 for initial scanning. If the image signal is saturated or too high, rescan using a lower intensity setting (i.e. 2.5). Likewise, If the image signal is too low, re-scan using a higher intensity setting (i.e. 7.5).
- **•**For satisfactory images with minimal scan time, the **Quality** scan parameter should be medium, with **Resolution** set to 169 µm. Higher scan quality and resolution may be used, but scan time will increase.

### *Using the MousePOD Accessory*

The optional Odyssey MousePOD® Accessory fits over the Odyssey scanning surface for *in vivo* imaging of up to three mice in a temperature-controlled enclosure. Operation of the MousePOD Accessory is described in the Odyssey *In vivo* Imaging Guide available at: *http://biosupport.licor.com*

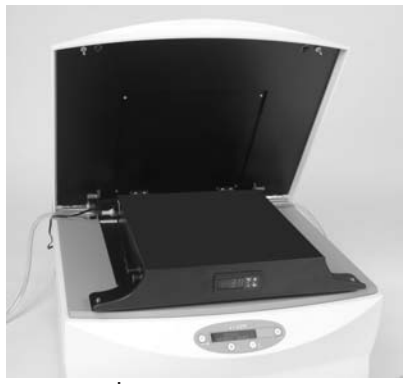

**Figure 3-1**. The MousePOD Accessory.

## <span id="page-31-0"></span>*Positioning Membranes and Gels*

Membranes are placed on the scanning surface with the sample surface down and the top of the membrane facing the front of the instrument, as shown in Figure 3-2. Gels are placed in a similar orientation.

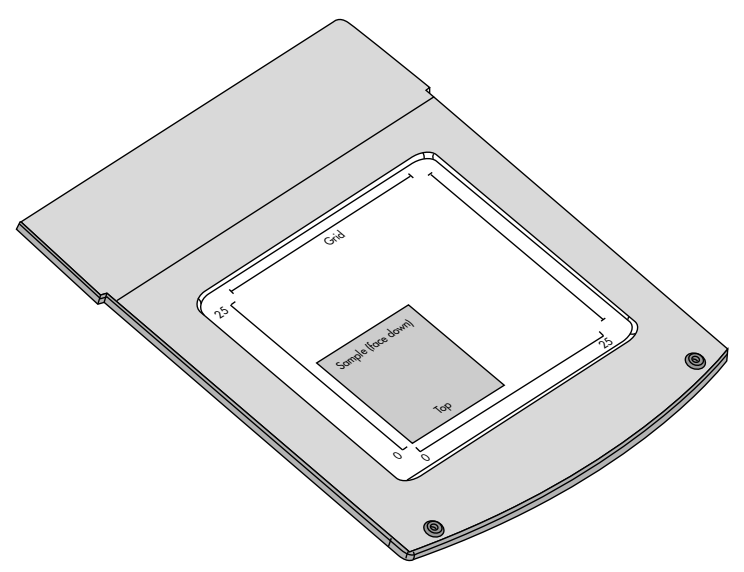

**Figure 3-2**. Membranes and gels are placed with sample surface down, with top of the membrane facing the front of the instrument.

**Important:** Handle membranes only with a clean, smooth-edged forceps and touch only the corners. Fingerprints, even from a glove, will show clearly when imaged.

Figure 3-3 shows how to place membranes or gels with respect to the etched X,Y axes on the scan surface. It is a good practice to leave a gap (1 cm or so) between the sample and either axis. This makes it possible to specify a scan boundary that is 1 cm larger than the membrane in all dimensions. The larger scan boundary creates an image that is easier to analyze in the Odyssey® software. If the sample is placed too near either axis or if the scan boundary is too close to the membrane, annotations in the Odyssey Application Software may be truncated in some views.

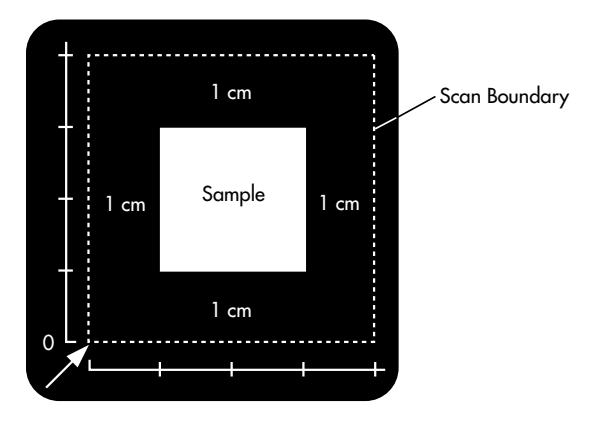

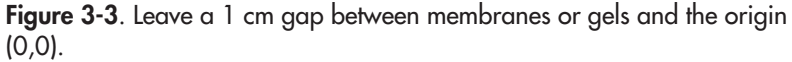

Multiple membranes and/or gels can be scanned at one time; portions of the scan file can then be cropped out for analysis.

*Note: The orientation of the samples on the scanning surface is not critical, but membranes are easier to analyze if the sides are parallel to the X/Y scan axes.*

## <span id="page-33-0"></span>*Positioning Microplates*

The plastic microplate alignment guide (P/N 9891-080) should be placed on the scan surface so the corner of the guide contacts the front, left corner of the bezel surrounding the scan surface. Push the guide into the corner until it contacts the bezel on both the front and left sides. Put the microplate on the scanning surface and slide it into place until it contacts both the front and left side of the alignment guide. The first well in the first row (A1) should be toward the back and left side of the alignment guide as shown below. Microplates can be scanned one at a time using the browser interface or by choosing **File > Scan** in the Odyssey® Software and using the **Microplate2** scan preset.

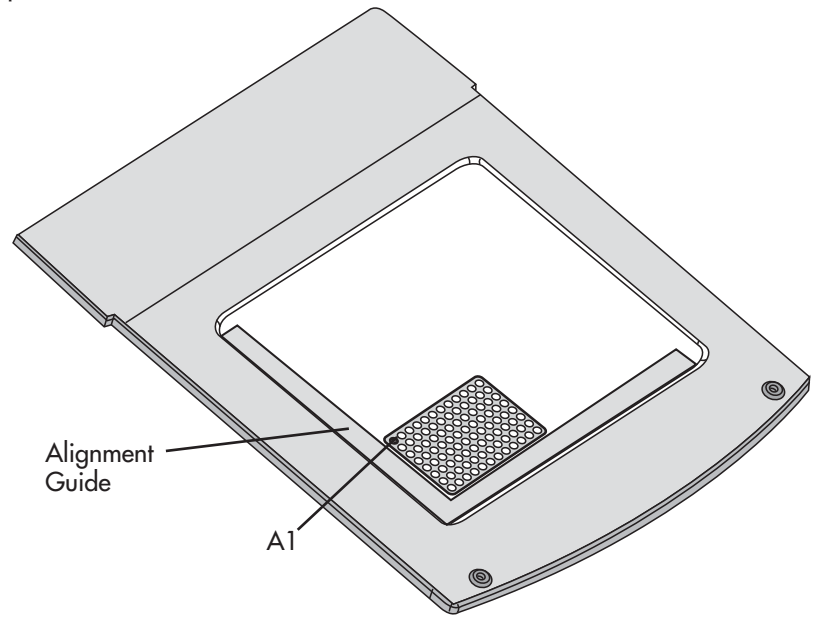

**Figure 3-4**. The microplate alignment guide should be placed in the front, left corner and should contact the bezel surrounding the scan surface.

#### <span id="page-34-0"></span>*Scanning Multiple Microplates*

Up to six microplates with standard dimensions can be scanned by choosing **File > Scan Multiple Plates** in the Odyssey® Software (not available from the front panel or browser software). Individual scan files are produced for each microplate. When scanning fewer than six microplates, add the plates in one-through-six order as shown below.

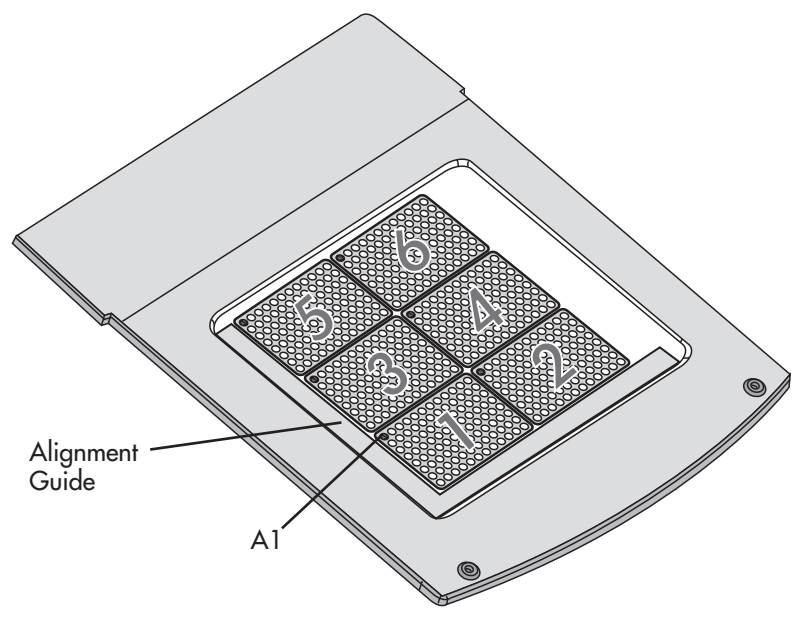

Figure 3-5. Plate order for multiple microplates.

The first well in the first row (A1) for each microplate should be in the upper left corner as you face the Odyssey instrument. Consult the Odyssey User Guide for details on the **Scan Multiple Plates** function.

*Note: If the microplates are poorly centered in the images, try adjusting the grid template to match the grid to the wells in the image. If some wells are truncated or the grid is off the image, the Multiple Scan Settings can be used to change the scan offset to center the wells on the image for new scans (see the Odyssey User Guide, Chapter 2).*

## <span id="page-35-0"></span>*Front Panel Controls*

The front panel display is a 2-line, 20 character Vacuum Fluorescent Display (VFD) for displaying operating parameters and software command codes. The front panel keypad (Figure 3-6) is used to enter software commands and to edit operating parameters.

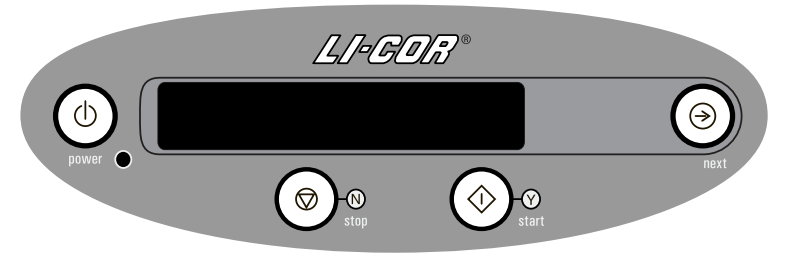

**Figure 3-6**. Keypad and display.

The front panel controls are as follows:

**Power:** Powers the instrument On/Off. Also performs instrument reset if held down for 4 seconds.

**Stop (N):** Stops or pauses scanning, or cancels option currently visible on LCD display.

**Start (Y):** Starts scanning, or confirms option currently visible on LCD display.

**Next:** Scrolls through available options for front panel operations.

The display and keypad should be cleaned *only* with warm water and a damp cloth.
### *Setting the Network Address From the Front Panel*

Network addressing is usually performed automatically by the Rendezvous technology built into the Odyssey® instrument and the Odyssey application software. However, the front panel keypad of the Odyssey instrument can be used to manually select the method (DHCP or Static) by which the network IP address is assigned to the instrument. These functions, as well as other network parameters, can also be set using the browser software as described in Chapter 8.

To enter the IP address, follow these steps:

- 1) Press the **Stop** and **Next** buttons simultaneously.
- 2) Toggle to **Static** or **DHCP** using the **Next** button. For the purpose of this discussion, choose **Static** and press **Start (Y)**.
- 3) To enter the first number in the static IP address, press **Start (Y)** to scroll through numbers 0 through 9. When the correct number is displayed press **Next** to move the cursor to the next number. Continue to enter each of the numbers in the IP address in this manner.
- 4) When finished entering the address, press **Next** again. A prompt to accept the IP address displayed. Press **Start (Y)** to confirm the address.

#### *Starting Scans From the Front Panel*

Scan parameters, including resolution, quality, intensity, the size and origin of the area to be scanned, and the focus offset can be saved in a configuration file called a *Preset*. These Presets are created and stored in the Odyssey Imager using the Scan page of the Odyssey Server Software (Chapter 6). Once stored, Presets can be chosen when starting scans from the front panel keypad. All the scan parameters are automatically set by the Preset. Starting scans from the front panel can save time for repetitive scans with membranes or gels that are all the same size. If you need to change any of the scan parameters, like scan area, use the Odyssey® Application Software to start the scan rather than the keypad (see the Odyssey User Guide).

Scans are initiated from the keypad by pressing the **Start** button. Presets are chosen by scrolling through the list using the **Next** button and pressing the **Start** button when the desired Preset is displayed. Scanning will start and will continue until the entire scan area specified in the Preset has been scanned.

File names are automatically assigned to scans started from the keypad using the first 7 characters of the chosen Preset file, followed by the date and a sequential index number. An example would be

#### *Membran-12-10\_5*

in which Membrane was the Preset name, December 10 was the month and day of the scan, and this was the 5th scan initiated from the front panel keypad on December 10.

Scans initiated from the Odyssey front panel are stored in the *public* scan group. They can then be downloaded for analysis with the Odyssey Application Software.

### *Downloading Scans*

The following procedure can be used to download scans from the *Public* scan group (on the Odyssey instrument) to the Odyssey Application Software. (Complete details can be found in the Odyssey User Guide.)

- 1) Create a new Odyssey project or open an existing project.
- 2) Choose **File > Scan > Download Scan**.

3) Select the scanner, and enter your user name and password.

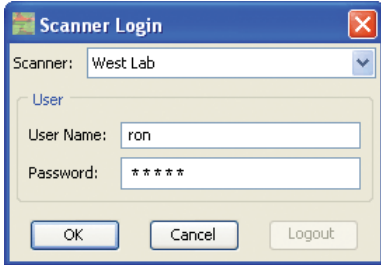

4) Select the *public* scan group and select the scan in the **Available Scans** list.

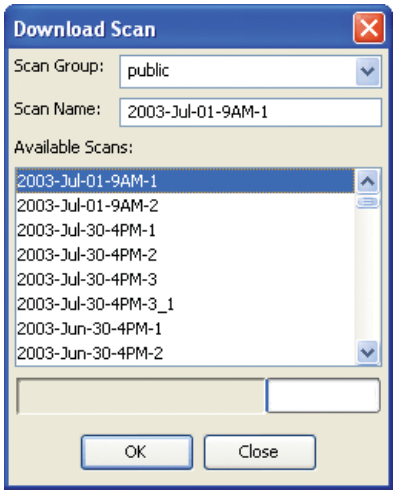

5) Click **OK** to download the selected scan into the current project.

## *File Size and Storage Capacity*

The file size for scans from the Odyssey® Imager is dependent upon the resolution of the scan and the area of the sample that is scanned. Scan resolution can be set at 21, 42, 84, 169, or 337 µm. The largest area that can be scanned is 25 cm  $\times$  25 cm. At the highest resolution (21 µm), a 25 cm × 25 cm scan would require 283.4 Mb of disk space for each of the two image channels. Table 3-1 shows typical file sizes for various scan areas at the 5 different resolutions.

**Table 3-1**. File sizes for various scan areas and 5 scan resolutions (in kilobytes or megabytes per channel).

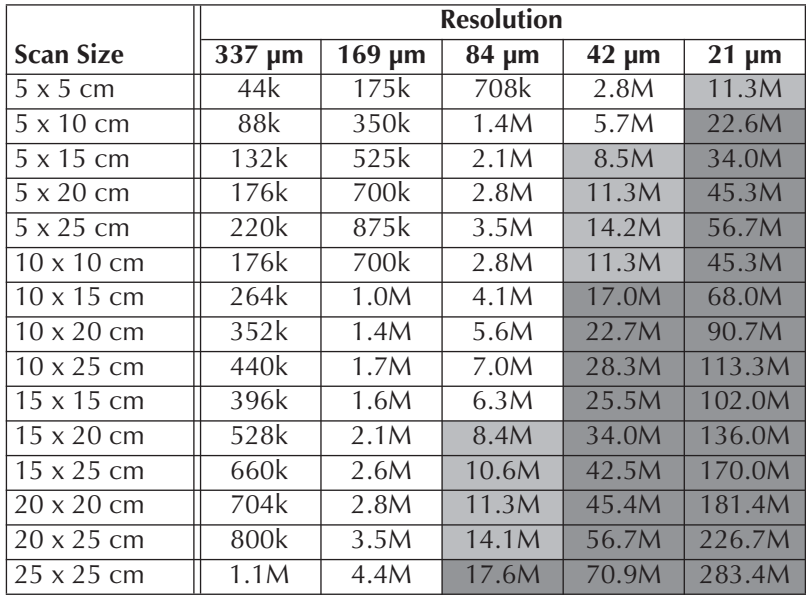

Can be scanned with the Odyssey® Application Software

Marginal for the Odyssey Application Software

Scan should be started using the browser interface

### *Scanning Limitations*

It is important to note that there are limits to scanning files with the Odyssey® Application Software, with respect to scan resolution and file size (these limitations do not pertain when a browser is used to initiate a scan in the Odyssey Server Software).

Table 3-1 shows approximate file sizes for various combinations of sample area and scan resolution. All combinations can be scanned using the Odyssey Server Software. The light gray shaded cells indicate those combinations that may or may not be able to be scanned using Odyssey Application Software, depending on the system resources (memory) available; a notification in the form of a warning message may appear before the scan is started. The dark gray cells indicate those combinations that cannot be scanned with the Odyssey Application Software.

Anything that affects the computer's system resources may also influence the ability to start scans with the Application Software. For example, if other applications are running at the same time as the Odyssey Application Software, fewer system resources will be available, causing the system to run out of memory. As a general rule, it is good practice to close all other applications when using the Odyssey Application Software.

Note, too, that Table 3-1 applies to computer systems with 256 Mb RAM; if your computer has additional RAM installed you may be able to scan larger files.

As mentioned earlier, there are no limitations to scanning with the browser interface software. Large files can be scanned, and then smaller portions of the scan file can be cropped out and imported into the application software for analysis. See the *Odyssey User Guide* for more details.

## *Software Options*

### *Odyssey Application Software*

The Odyssey® Application Software provides a simple interface for analyzing the image files created on the Odyssey Imager. The core Odyssey application includes scan control, band sizing, quantification, project management, and reporting. The *Odyssey User Guide* and *Tutorial Manual* describe the use of this software.

The In-Cell Western™ Module for the Odyssey software also has analysis software for analyzing In-Cell Western Assays. The *In vivo* Imaging Module has software to facilitate scanning mice using the Odyssey MousePOD® accessory.

### *Browser Interface*

The Odyssey Imager has a built-in internal server that provides scanner control, data storage, and user access control. Internet browsers such as Internet Explorer (version 5.0 or above) can be used to access the Odyssey Imager to start scans, view and manipulate image files collected by the instrument, or retrieve files stored on the Odyssey hard disk. Users with *Administrator* rights can also use the browser to manage user accounts. The remainder of this manual describes how to use the internal server software.

# **Chapter 4: Connecting the Odyssey Imager to a Network**

### *Introduction*

This chapter describes how to connect the Odyssey® Imager to the computer using Internet Protocol (TCP/IP) with either automatic (DHCP) or static addressing. Three different configurations for the hardware are shown. In the Basic configuration, the Odyssey Imager is connected only to the computer. In the Networked configurations, the Odyssey Imager is connected to the network and can be accessed by any computer on the network.

The Odyssey Imager is a network server device that can be connected to a network, and ultimately to a computer, via TCP/IP. To make network configurations easier, the Odyssey Imager uses Rendezvous – an open, standards-based networking technology that automatically connects electronic devices on the same network. Rendezvous technology allows Odyssey Application Software running on a computer to communicate with the Odyssey Imager and automatically create an IP-based network without any user configuration.

Several different networking schemes are discussed in this chapter. The Basic configuration gets you up and running quickly using Rendezvous technology. This configuration connects the Odyssey Imager and computer to each other in a stand-alone network using one of the computer's two Network Interface Cards. The computer's second NIC can then be used to connect the computer to a local network. The other two configurations connect the Odyssey Imager

to the network, where it can be accessed by any computer on the network.

For installations where the computer and Odyssey® Imager are on different networks connected by a router, Rendezvous technology will not be able to automatically configure the Odyssey Imager and the computer, but you can easily configure them manually using the Odyssey Application software.

## *Firewall Recommendations*

For networks connected to the Internet, the safest way to protect your research and data is to put the Odyssey instrument and computer on a subnet that is behind a firewall. Inexpensive firewall appliances can perform this function. Contact your local IT department for help in selection and configuration if your organization does not already provide you with firewall protection. Legitimate, safe, remote access can still be achieved when the Odyssey system is protected by a firewall. Failure to adequately protect the Odyssey instrument or its computer from attack can have very serious consequences that are not covered by LI-COR Biosciences' expressed or implied warranty.

## *Installing the Odyssey Application Software*

During instrument installation, the computer is set up and the Odyssey Application software is installed. Skip these instructions unless you need to install Odyssey Application Software on another computer. The instructions below are for software installation on a computer running Microsoft® Windows® XP, Windows Vista®, or Windows 7 operating systems.

**1)** Close all other programs.

- **2)** You must be logged in to the Windows® system using an *Administrator* type account. If necessary, log out and log back in using an *Administrator* account.
- **3)** Insert the Odyssey® Application Software CD into the CD-ROM drive. If the installation software runs automatically, skip to step 7.
- **4)** Select **Run** on the Windows **Start** menu.
- **5)** Click **Browse** in the Run window.
- **6)** In the file selection window, switch to the CD drive, select *Setup.exe*, and click **Open**.
- **7)** Click **Next** in the installation window and read the license information. Click **Yes** to continue the installation, if you accept the terms of the license.
- **8)** Choose whether to make the Odyssey application available to all users of the computer or just the current user, and click **Next** (this refers to user accounts in the computer, not the Odyssey accounts).
- **9)** Click **Next** to install in the default directory on drive C: (recommended) or browse for a different drive.
- **10)**Click **Finish** when installation is complete.

*Note: When installing the Odyssey software on a computer that has the older Odyssey software installed, the installation application needs to be run once to remove the older software and then again to install the latest Odyssey software.*

**11)**Start the Odyssey software by double-clicking the Odyssey icon placed on the desktop during installation.

**12)**Click **OK** in the Set Active Application Settings window to use the default application settings.

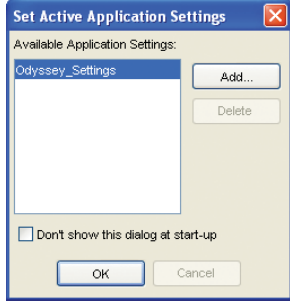

When the software starts for the first time, it puts a routing entry for the Odyssey® Imager in the routing table of the computer. *Administrator* access rights to the computer are required for this to be successfully completed.

### *Adding Users*

If you previously had a user account and password on the Odyssey Imager, it will still be there. If you do not have a user account, you will need to create one before you can use the Odyssey Imager. Chapter 12 in the Odyssey User Guide describes how to use the System Administration window for creating user accounts.

### *Installing Optional Modules*

The optional In-Cell Western™ Analysis Module and *in vivo* imaging module for the MousePOD® Accessory must be unlocked by importing a key file. This key file is provided on the CD. Follow the instructions below only if you need to install one or more of the optional software modules.

- a) Log in to the Odyssey software using an account with Administrator access. In the Windows® 7 operating system, right click on the Odyssey desktop icon and select **Run as admin**.
- b) Insert the CD for the module in your CD-ROM drive.
- c) Choose **File > Import Keys** in the Odyssey software.
- d) Use the file selection window to browse for the key file on the CD, click **OK**, and follow the instructions on the screen.
- e) Repeat as needed for other optional software modules.

### *Configuring the Windows System for the Odyssey Software*

Use the Windows® control panels (**Start > Control Panel**) to make sure the **Date and Time** control panel is set accurately, and that the **Power Options** control panel has all power management options set to **Never** (prevents automatic shutdown during long scans).

The Odyssey® software uses settings files to record user preferences and to set the default behavior of certain aspects of the Odyssey software. When settings are saved, they are written to a special Odyssey Settings folder. In some cases, Windows needs to be configured so that all users have permission to create or write to files in the Odyssey Settings folder.

The Windows operating system is designed for multi-user operation. Each Windows user has an account name and password, and is assigned access rights. Windows XP, for example, has accounts with *Administrator* rights and another type of account that has only *Limited* access rights. If the Odyssey software is installed using an account with *Administrator* access rights, some users with *Limited* access rights may not be able to use the Odyssey software because they are denied access to the Odyssey settings file. This section contains instructions for giving all users permission to access the

Odyssey Settings folder. If all of the Odyssey users have Administrator accounts (or use the same Administrator account), it is not necessary to perform this procedure. **It is also not necessary to perform this procedure on any computer configured by a LI-COR® representative during initial instrument installation.** The instructions are written for the Windows XP operating system and the Windows Vista® or Windows 7 operating systems.

#### **Windows XP Instructions**

Follow the instructions below to configure the Windows XP operating system to allow all users access to the Odyssey® settings folder.

- **1)** Open the Windows Explorer application.
- **2)** Choose **Tools > Folder Options**.
- **3)** Select the **View** tab in the Folder Options window.
- **4)** Deselect **Use Simple File Sharing** in the **Advanced Settings** list.

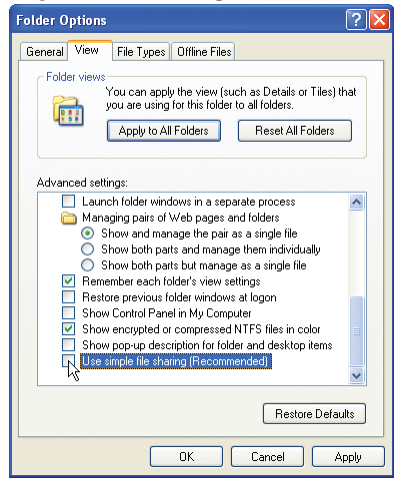

**5)** In the **Advanced Settings** list, find **Show Hidden Files and Folders** and make sure it is selected.

- **6)** Click **OK** to close the Folder Options window.
- **7)** Use Windows® Explorer to find the *Licor* folder at the following path: C:\Documents and Settings\All Users\Application Data.
- **8)** Right click the *Licor* folder and select **Properties** from the menu.

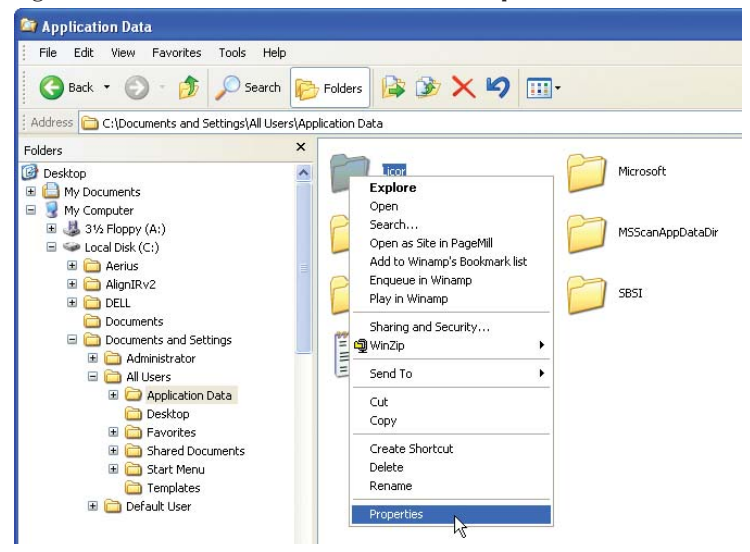

**9)** Select the **Security** tab in the *Licor* Properties window.

**10)**Select any users or groups that will use the Odyssey® software and select **Full Control** (**Allow** column) in the **Permissions for Users** list.

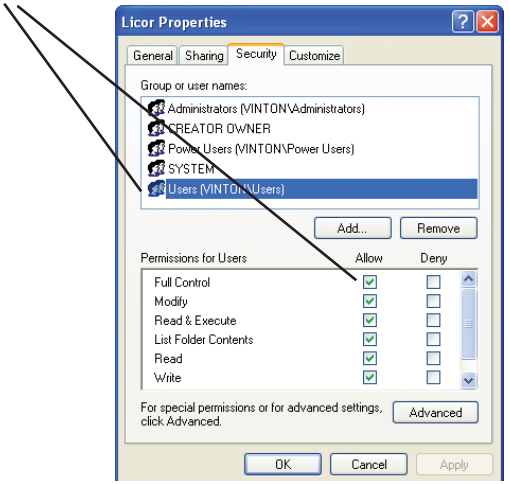

- **11)**If there are any account names or groups not shown in the list that need to use the Odyssey® software, click **Add**.
- **12)**Enter the names of user accounts or groups and click **Check Names**. The user names will be verified, after which you can click **OK** to close the window.

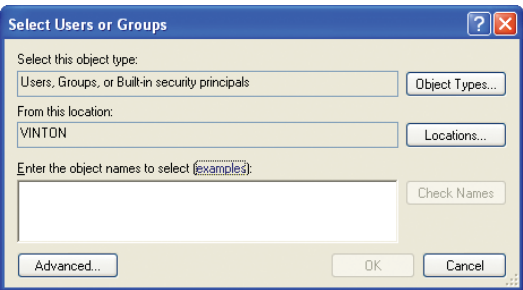

**13)**In the *Licor* Properties window, select the names you added and then select **Full Control** (**Allow** column).

**14)**Click **OK** to close the *Licor* Properties window and close Windows<sup>®</sup> Explorer.

#### **Windows Vista and Windows 7 Instructions**

Follow the instructions below to configure the Windows Vista® or Windows 7 operating system to allow access to the Odyssey® settings folder to all users.

- **1)** Open the system Control Panel.
- **2)** Select **Appearance and Personalization > Folder Options**.
- **3)** Select the **View** tab in the Folder Options window.
- **4)** Deselect **Use Sharing Wizard** in the Advanced Settings list.
- **5)** Select **Show Hidden Files and Folders** in Advanced Settings list.
- **6)** Click **OK** to close the Folder Options window.

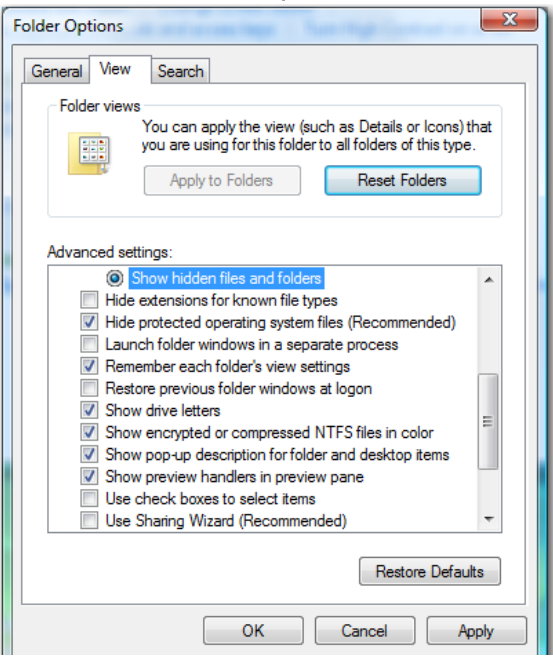

- **7)** Use Windows® Explorer to find the *Licor* folder at the following path: C:\ProgramData.
- **8)** Right click the *Licor* folder and select **Properties** from the menu.
- **9)** Select the **Security** tab in the *Licor* Properties window.
- 10) Select any users or groups that will use the Odyssey® software and press the **Edit** button.

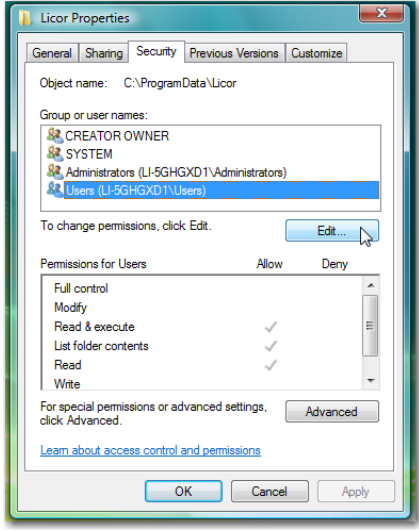

**11)**Select the same users or groups as in step 10 in the Permissions for *Licor* window. Select **Full control** (**Allow** column).

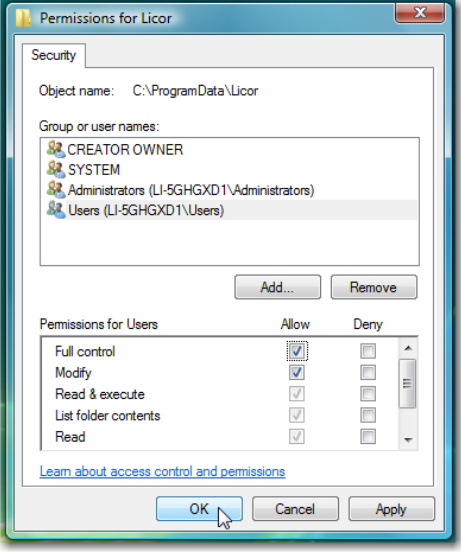

- **12)**If there are any account names or groups not shown in the list that need to use the Odyssey® software, click **Add**.
- **13)**Enter the names of user accounts or groups and click **Check Names**. After the user names are verified, click **OK** to close the window.
- **14)**In the *Licor* Properties window, select the names added and then select **Full Control** (**Allow** column).
- **15)**Click **OK** to close the *Licor* Properties window and close Windows<sup>®</sup> Explorer.

## *Assembling the Basic Hardware Configuration*

In this Basic configuration, the Odyssey® Imager is connected to the computer by the included Cat. 5 RJ-45 cable. Only the computer connected to the Odyssey Imager can be used to start scans and analyze images, because there is no network connection to the Odyssey Imager. Other computers on the network will not be able to access the Odyssey Imager.

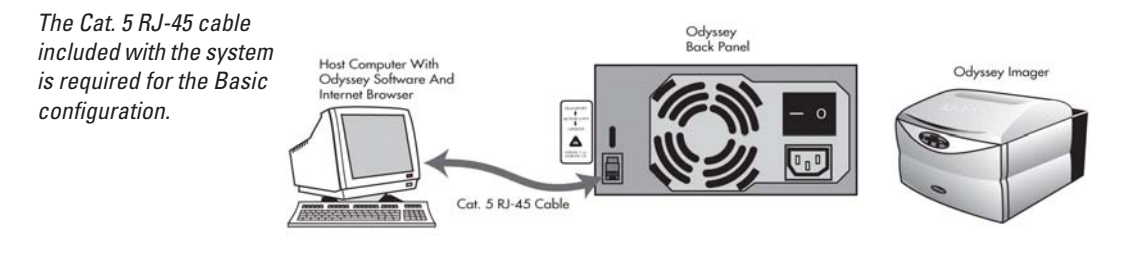

- **1)** Start with the Odyssey Imager and computer powered off.
- **2)** Use one of the Cat. 5 RJ-45 cables included to connect the Odyssey network port and the NIC-2 on the computer.
- **3)** Turn on the computer and the Odyssey® Imager and wait for their start-up procedures to complete.
- **4)** Set up the Odyssey Imager with a static IP address. See *Configuring the Odyssey Imager with a Static or Automatic (DHCP) IP Address* later in this chapter.
- **5)** Set up the computer NIC-2 with a static IP address. See *Configuring the Computer with a Static or Automatic (DHCP) IP Address* later in this chapter.
- **6)** Start the Odyssey Application Software on your computer.

When the Odyssey software starts, it goes through an autodiscovery process that finds any Odyssey instruments that are on the same network.

- **7)** To confirm that the Odyssey software can communicate with the Odyssey Imager, choose **Settings > System Administration**.
- **8)** In the Scanner Login window, choose your scanner, enter the name and password of an account with *Administrator* access rights, and click **OK**.

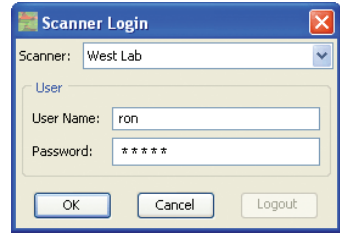

The default administrator account shipped with the Odyssey instrument is named "admin" and the password is also "admin" (case sensitive). If you can log in using the default admin/admin account, you are successfully connected and will be able to create new user (control) accounts.

For best security, change the password for the "admin" account and keep a record of the new password in a safe place.

**9)** If you want to use the Basic configuration as a stand-alone network, setup is now complete. You should be able to communicate normally with the Odyssey Imager and start new scans. You are also ready to connect the computer to your local network by using another of the Cat. 5 RJ-45 cables included to connect NIC-1 on the computer to your LAN. Configure NIC-1 with either an automatic address (DHCP) or a static IP address as directed by your network administrator. (The computer is set up for automatic addressing. For instructions on setting up a static IP address, see *Configuring the Computer with a Static or Automatic (DHCP) IP Address* later in this chapter.)

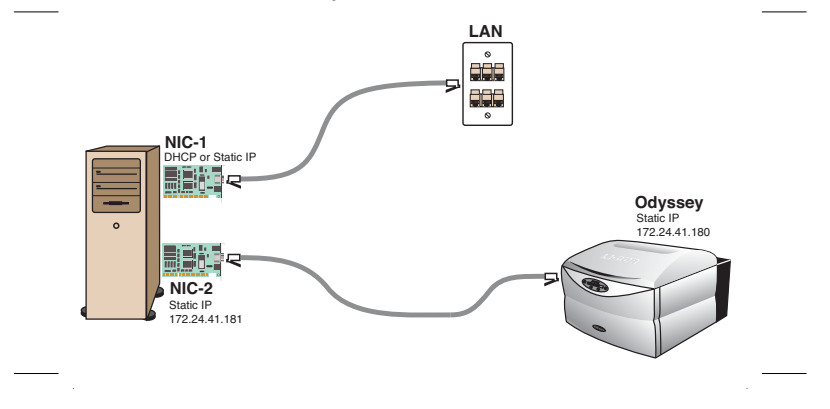

## *Assembling the Networked Configuration*

The Odyssey® Imager can be connected directly to the network and accessed remotely from any computer on the same network. The default configurations of the computer and the Odyssey Imager are for automatic addressing, making it easy to connect to a network with a DHCP server.

- **1)** Start by turning off both the Odyssey Imager and the computer.
- **2)** Connect the Cat. 5 RJ-45 cable included from the Odyssey Imager directly to the local network port (LAN).

**3)** Connect the Cat. 5 RJ-45 cable included from the NIC-1 on the computer directly to a different local network port (LAN).

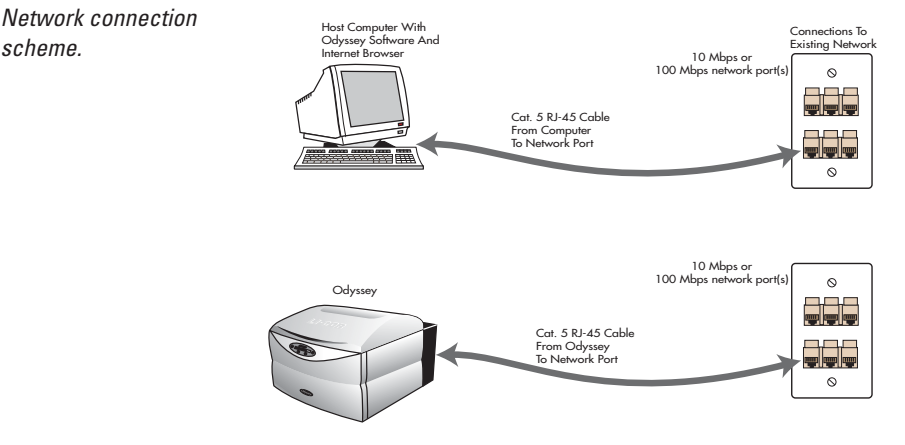

**4)** Turn on the Odyssey® Imager and computer, but don't start the Odyssey Application Software.

*Note: When the Odyssey Imager and computer start up, they will be assigned an IP address automatically by your DHCP server. This can take as long as 5 minutes and it is best to wait for addresses to be assigned before starting the Odyssey software.*

- **5)** The computer and/or the Odysssey Imager can also be set up with a static IP address (see *Setting a Static or Automatic (DHCP) IP Address*).
- **6)** Start the Odyssey software.
- **7)** Check the connection by choosing **Settings > System Administration**.

*Network connection* 

**8)** In the Scanner Login window, choose your scanner and enter the name and password of an account with *Administrator* access rights.

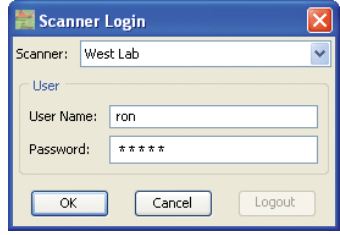

If you can log in, you are properly connected and communicating with the Odyssey® Imager. If login fails, you are not connected because the IP address in the Odyssey Imager has probably been changed by your DHCP server. Follow the instructions below in *Connecting Other Computers on the Network* to determine the current Odyssey IP address and enter it in the Odyssey software (scanner settings). It is also possible that there is no connection between the two networks, in which case you will not be able to connect with the Odyssey Imager.

At some interval, the addresses assigned by a DHCP server expire and new addresses are assigned. If this interval is long, it will cause little impact when using the Odyssey Imager. When the address is changed by the DHCP server, you may have a temporary communication problem with the Odyssey Imager that can be solved by either restarting the Odyssey software, or opening the scanner settings (**Settings > Scanners**) and clicking **Autodiscover** in the Scanner List window. If the interval for address expiration is short, you may find it easier to use a static IP address in the Odyssey Imager to avoid loss of communication. See *Configuring the Odyssey Imager with a Static or Automatic (DHCP) IP Address* later in this chapter.

## *Connecting to a Network Using an Ethernet Switch*

An ethernet switch may be included and can be used to connect the Odyssey® Imager and computer to the network. With this scheme, it is possible to connect both the Odyssey Imager and the computer to the network even if only one network port is available. Both the Odyssey Imager and the computer are set up for automatic (DHCP) addressing. To assign static IP Addresses to the Odyssey Imager and/or the computer, see *Setting a Static or Automatic (DHCP) IP Address* later in this chapter.

- **1)** Start by turning off both the Odyssey Imager and the computer.
- **2)** Make sure none of the Cat. 5 RJ-45 network cables are plugged into port 5 on the network switch. Move them to ports 1-4 as needed.
- **3)** Connect the Cat. 5 RJ-45 cable included from the Uplink port on the network switch to a port on your local network.

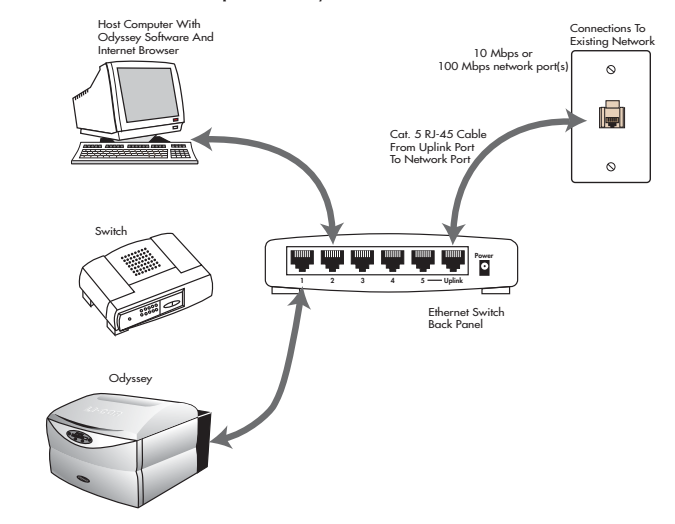

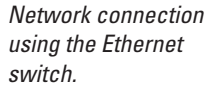

**4)** Turn on the Odyssey® Imager and computer, but don't start the Odyssey Application Software.

*Note: When the Odyssey Imager and computer start up, they will be assigned an IP address automatically by your DHCP server. This can take as long as 5 minutes and it is best to wait for addresses to be assigned before starting Odyssey software.*

**5)** Start the Odyssey software on the computer. You should now be able to use the Odyssey instrument normally.

*Note: When Odyssey software is restarted, it goes through its autodiscovery routine again. It will find an Odyssey instrument with the same serial number it recognized previously, but with a different IP address.* 

## *Setting a Static or Automatic (DHCP) IP Address*

On networks with DHCP servers, automatic address changes can cause occasional loss of communication with the Odyssey Imager. One way to avoid this problem is to enter a static IP address in the Odyssey Imager. Some networks also do not use DHCP servers so automatic addressing is not an option. This section shows you how to set up either a static or automatic (DHCP) IP address in the Odyssey Imager or the computer. A static address must be assigned by your network administrator. The addresses shown in this section are for illustration only.

### *Configuring the Odyssey Imager with a Static or Automatic (DHCP) IP Address*

Start by assembling one of the configurations described earlier in this chapter.

- **1)** Press the **Next** button on the Odyssey front panel.
- **2)** Write down the current IP address when it is displayed. The IP address is four groups of three numbers separated by periods. The slash followed by another number is not part of the IP address.
- **3)** Start your Internet browser. In the URL field enter *http://* plus the IP address for the Odyssey® instrument that you copied down in step 2.
- **4)** On the Odyssey "home" page, click **Utilities**.

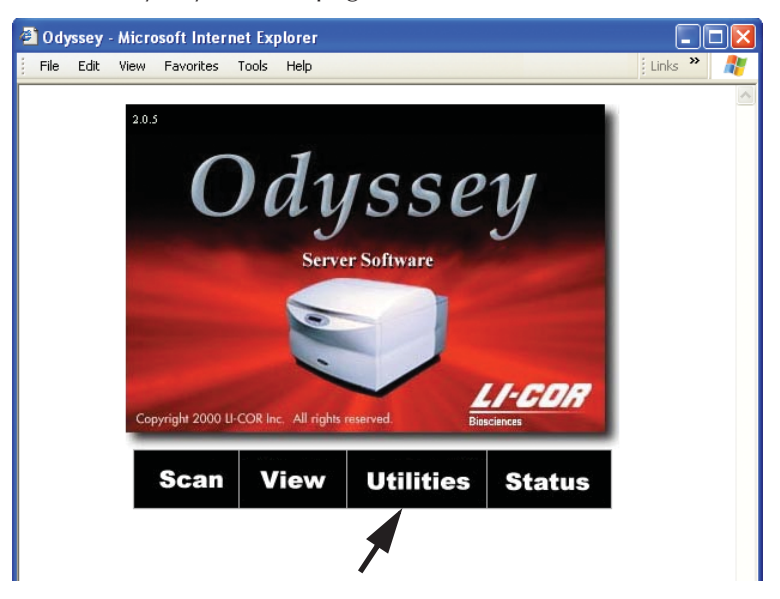

**5)** When prompted for a user name and password, enter *admin* in both fields (or use some other administrator account, if you have already created one).

**6)** Click the **Networking Setup** link on the Utilities Page.

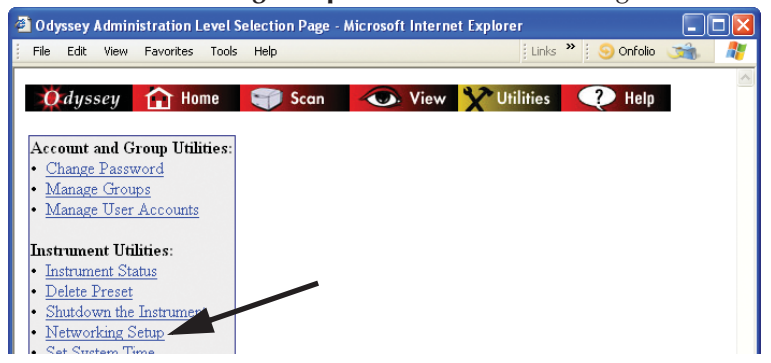

**7)** For automatic addressing, select **Use DHCP**. For static addressing, select **Static IP** for the type of IP address.

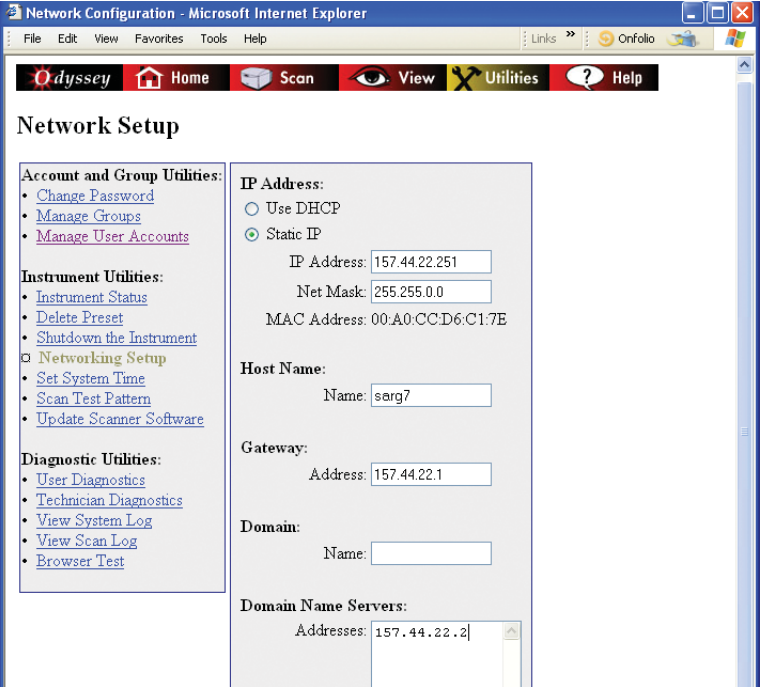

**8)** If using static addressing, enter the **IP Address** and **Net Mask** assigned by your network administrator.

- **9)** To use a host name, enter the host name (if any) assigned by your network administrator in the **Host Name** field.
- **10)**In the **Gateway** field, enter the address of the router (if any) that connects your subnet to the rest of the network.
- **11)**Enter the domain name in the **Domain** field and enter the IP address of the domain name server(s) that will be used to resolve the host name in the **Domain Name Servers** field. If there is more than one domain name server, enter only one address per line in the field.
- **12)**Click the **Configure** button to send the changes to the Odyssey® Imager and then close your Internet browser software.
- **13)**Close the internet browser.

#### **Updating the Scanner Settings**

- **14)**Start the Odyssey® Application software and click **OK** to use the default Application settings.
- **15)**Choose **Settings > Scanners**.
- **16)**In the scanner list, select the Odyssey Imager whose address you changed. Note the scanner name and click **Delete**.
- **17)**Click **Auto Discover**. The automatic discovery software will find the Odyssey® Imager and add it to the scanner list as long as the instrument is on the same network as the computer. If the scanner is not found, it can be added to the scanner list by clicking **Add**, naming the scanner, and entering its IP address.
- **18)**Click **OK** to close the Scanner List window.

### *Configuring the Computer with a Static or Automatic (DHCP) IP Address*

The following are generalized instructions for configuring Windows® 7 to use a static or automatic (DHCP) IP address. Consult with your network administrator for specifics on configuring a computer for your network.

- **1)** On the Windows **Start** menu, select **Control Panel**.
- **2)** Double click on **View network status and tasks** or **Network and Sharing Center**.

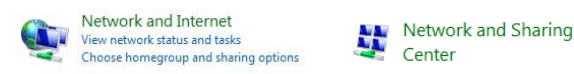

**3)** In the left sidebar, click **Change Adapter Settings**.

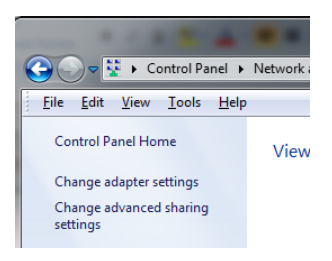

**4)** In the Network Connections window, double click **Local Area Connection** for the NIC you want to configure.

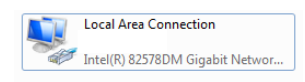

**5)** In the Local Area Connection Status window, click **Properties** on the **General** tab.

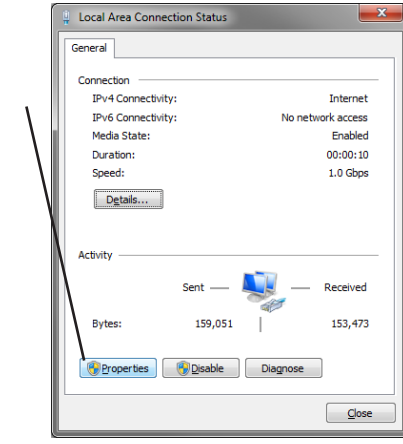

**6)** Scroll through the list of connection items on the **Networking** tab, select **Internet Protocol Version 4 (TCP/IPv4)**, and click **Properties**.

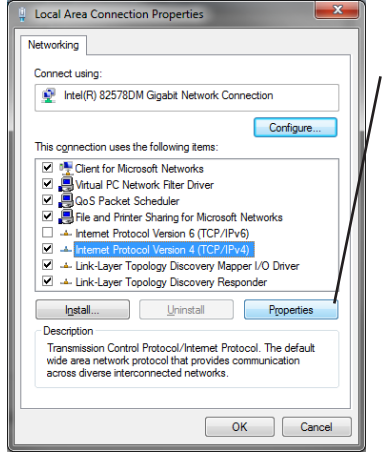

**7)** For automatic (DHCP) addressing, select **Obtain an IP address automatically**. For static IP addressing, select **Use the following IP address**, and enter all of the addresses recommended by your network administrator.

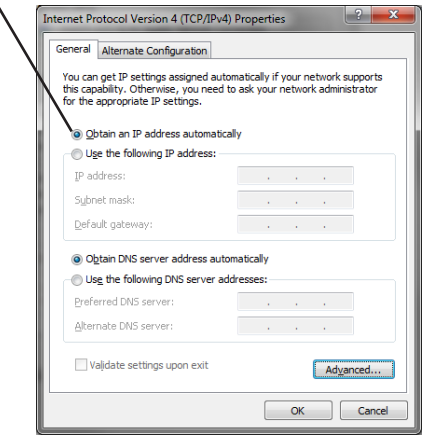

**8)** When finished, close all of the network configuration windows by clicking **OK** or **Close**.

## *Connecting Other Computers on the Network*

Computers anywhere on the network (offices, etc.) can be used to download and analyze scans, start scans, create templates, etc. If you have the Odyssey Imager set for static IP configuration, all you need to do is install the Odyssey software on the new computer and add the Odyssey Imager to the scanner list as follows:

- **1)** Choose **Settings > Scanners** in the Odyssey Application Software.
- **2)** Click **Auto Discover** in the Scanner List window. The automatic discovery software will find the Odyssey Imager and add it to the scanner list as long as the instrument is on the same network as

the computer. If the scanner is not found, it can be added to the scanner list by clicking **Add**, naming the scanner, and entering its IP address in the **Host Name** field.

You should be able to communicate normally with the Odyssey instrument. If you want, you can test this by choosing **Settings > System Administration** and logging in using an account with *Administrator* access rights. If you can log in, you are successfully connected.

If you are using automatic (DHCP) addressing for the Odyssey Imager, connecting additional computers is somewhat different than if you are using a static IP address. It is possible that you may not have to do anything but install the Odyssey software. If you are on the same network as the Odyssey Imager, the Odyssey software will find the scanner when the software starts and it will be added to the scanner list.

If the computer and the Odyssey® Imager are on separate networks that are connected by a router, the Odyssey Imager will not be found automatically by the Odyssey Software. You will have to add the scanner using the Scanner settings as described above. Before you can do that, however, you need to determine the IP address of the Odyssey Imager by pressing **Next** on the Odyssey keypad to display the current IP address.

# **Chapter 5: Accessing the Odyssey Imager with an Internet Browser**

### *Overview*

The Odyssey® Imager has an internal server that provides scan control, as well as temporary data storage and user access control. Internet browsers such as Internet Explorer® (version 4 or above) or equivalent can be used to access the Odyssey Imager directly to start scans, manipulate image files or retrieve files. Users with *Administrator* access rights can also use an Internet browser to add or delete user accounts and to perform routine diagnostic functions.

Not all functions in the Odyssey Server Software are available to all users. For example, users who are assigned *Browse* or *Control* access rights cannot perform functions that require *Administrator* access rights. Functions that have restricted access are noted where appropriate throughout the remainder of this manual.

*Note: Browser-based access to images on the Odyssey instrument is possible only for stand-alone configurations and networks that permit such access.*

## *Connecting to the Odyssey Imager Using a Browser*

Each Odyssey Imager is assigned an Internet Protocol (IP) address or host name by your network Administrator. The IP address distinguishes the Odyssey Imager from any other device on your network and the Internet. When the IP address or host name is entered into an Internet browser as a URL, the Odyssey Imager sends HTML pages that can be used to start scans, retrieve scan data, etc.

Follow the steps below to log on to the Odyssey<sup>®</sup> Imager using an Internet browser.

**1)** In the **Location/URL** field of your browser, enter **http://** plus the IP address or host name of the Odyssey Imager. (Use the IP address supplied by your System Administrator, not the one shown in the graphic.)

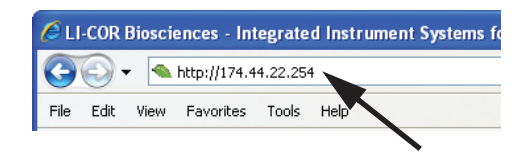

*Note: The current IP address of the Odyssey Imager can also be displayed on the Odyssey front panel as described in Chapter 3.*

*The Odyssey Imager sends a "home page" with four links that correspond to pages for scanner operation, image viewing and manipulation, system utilities, and scanner status. Access beyond this page is password protected. Your access level determines which functions you can actually use.*

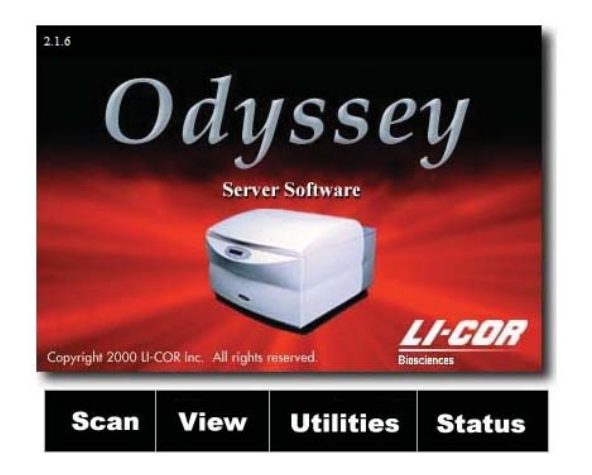

## *Checking Instrument Status*

The Odyssey® Imager is configured as a server, allowing multiple users to be logged on at the same time. In other words, one user may be operating the scanner while others are retrieving and analyzing scans stored on the Odyssey Imager's internal hard disk.

Using the **Status** link on the Odyssey Imager's home page, a browser on an office computer can be used to find out whether someone is scanning a membrane in the lab.

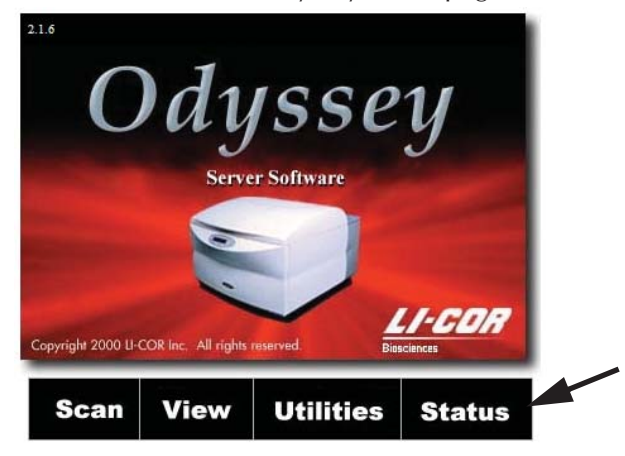

**2)** Click the **Status** link on the Odyssey home page.

**3)** In the Connect window, enter the Odyssey® **User Name** and **Password** assigned to you.

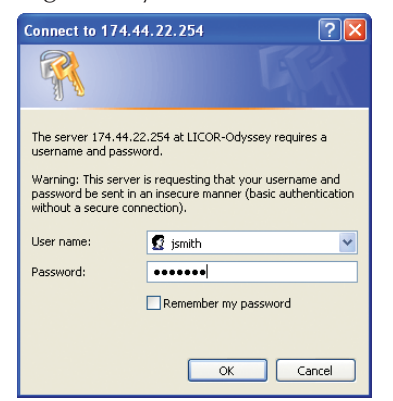

*The User Name and Password are case sensitive.*

The Status page is a typical Odyssey page. The navigation bar at the top of the page indicates that the Status page is in the Utilities section. The left-side panel has navigation links for the various utility functions.

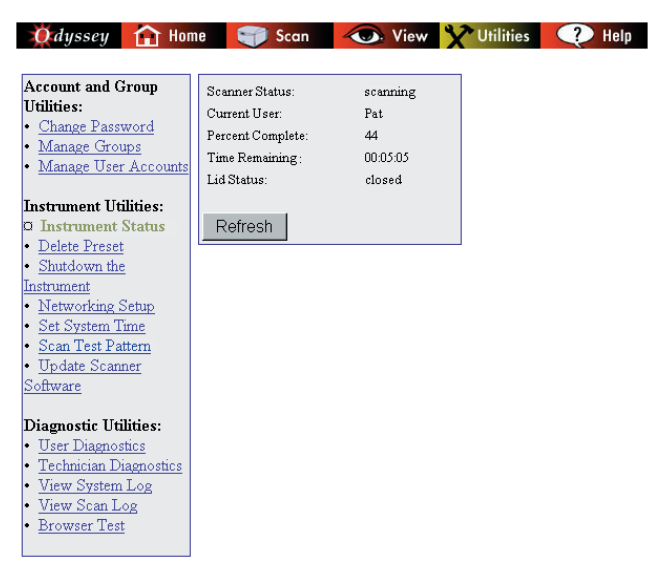
Links for system administration and technician functions are shown. However, only users accounts with *Administrator* or *Technician* access will be able to use those functions.

In the main body of the page is a box showing the status of the Odyssey® Imager. The status is typically *Idle*, *Paused,* or *Scanning*. The status could also be some error state. When the Odyssey Imager is in operation, as shown above, the user is listed as well as the remaining scan time. Because the browser connection to the Odyssey Imager is not continuous, the remaining scan time is not automatically updated. If you are waiting for a scan to finish and the Status page has been displayed for a while, click **Refresh** to get the latest status information.

# **Chapter 6: User and Scan Group Administration**

User accounts and scan groups are typically administered using the Odyssey® Application software, but administration functions are also available through the browser interface as described in this chapter.

# *Adding User Accounts*

Adding user accounts requires *Administrator* access rights.

**1)** Log in to the Odyssey server by entering **http://** plus the IP address of the Odyssey Imager in the **Location/URL** field of the browser.

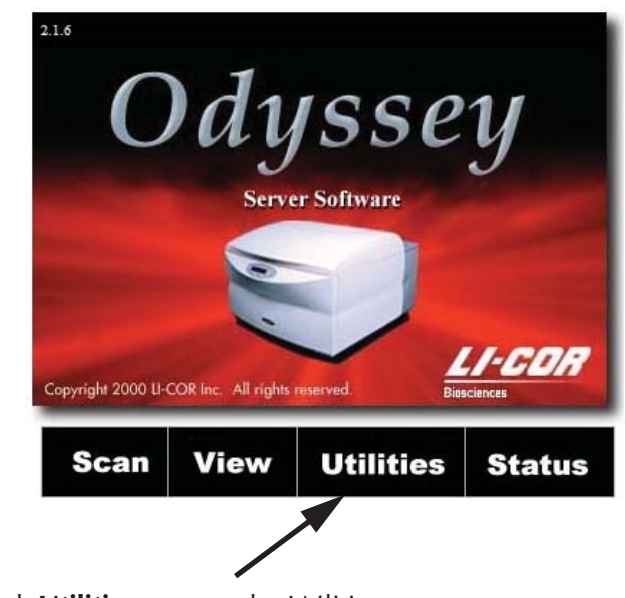

**2)** Click **Utilities** to open the Utilities page.

**3)** In the password window, enter the **User Name** and **Password** of a current account with *Administrator* rights. **User Name** and **Password** *are* case sensitive.

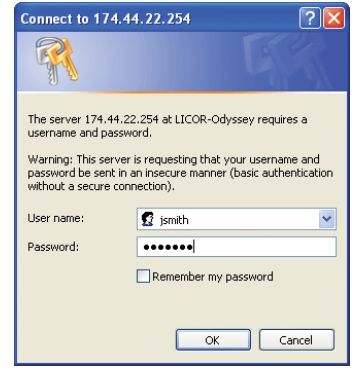

**4)** Click the **Manage User Accounts** link on the Utilities page.

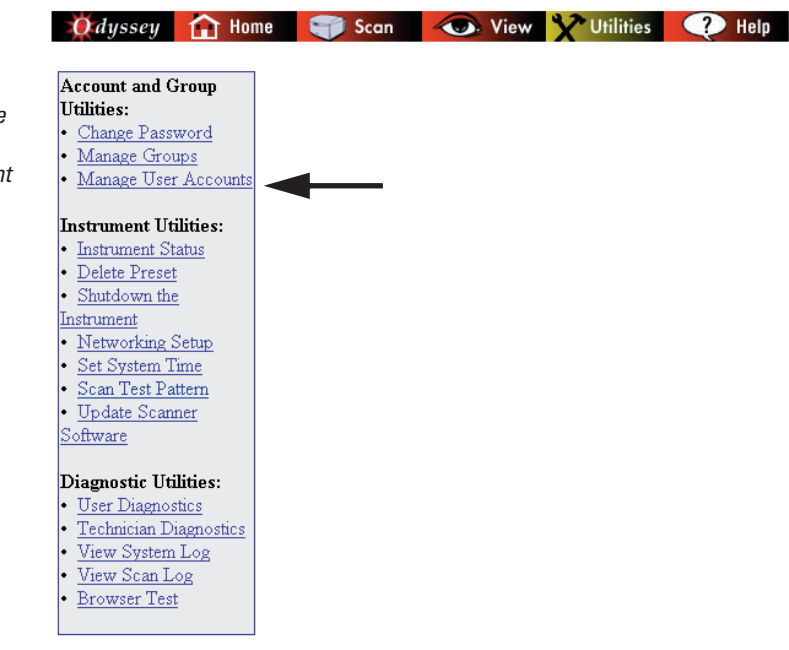

*The left side of the Utilities page lists all the utilities for account management, instrument maintenance, and diagnostics.*

**5)** Click the **Add Account** link.

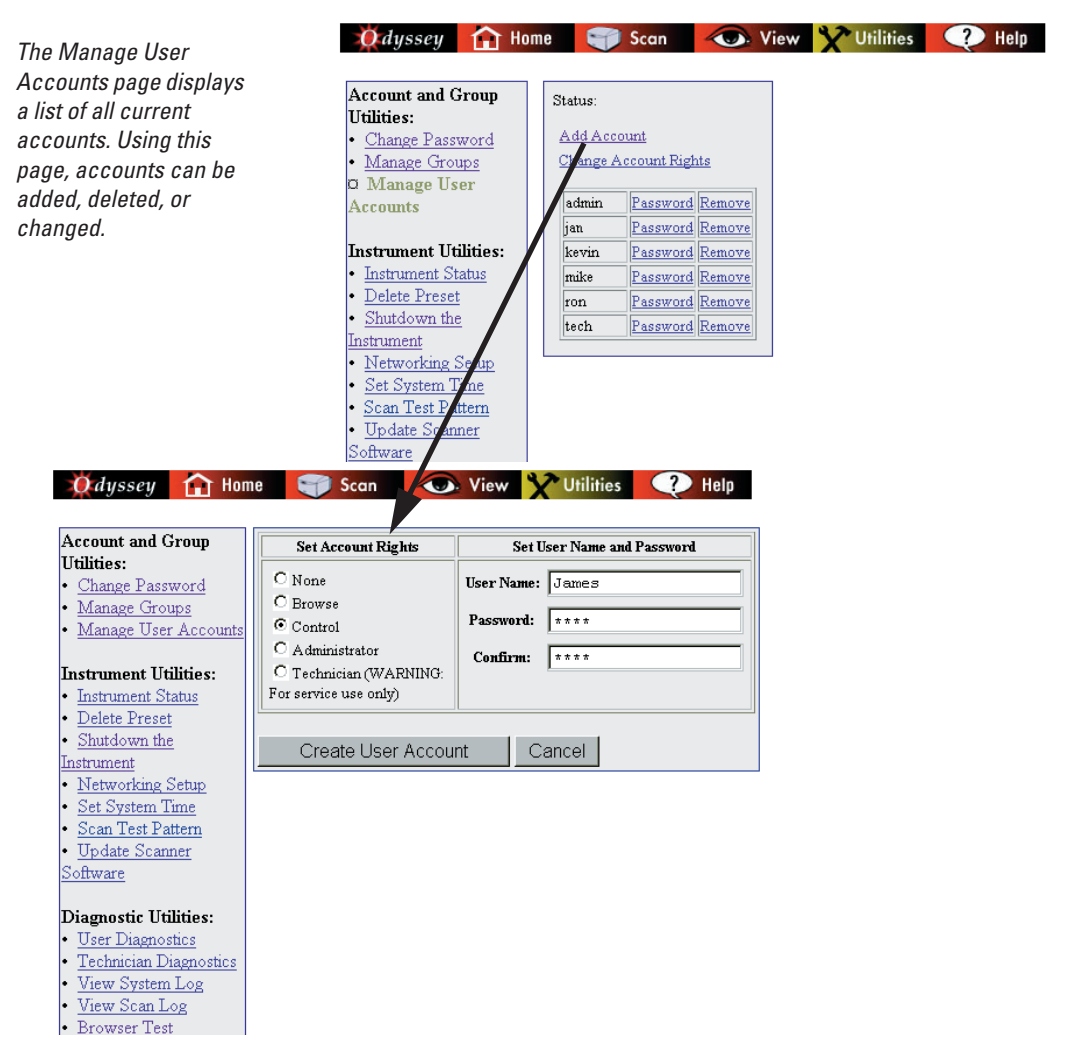

- **6)** Set the **Account Rights** for the new user according to the following definitions:
	- **• None:** When account rights are set to **None**, the user account becomes inactive and the user cannot access data or start scans.
- **• Browse:** A user with **Browse** rights can access data in a "read only" capacity. **Browse** rights do not permit a user to start new scans, but scans can be viewed, manipulated, or downloaded.
- **• Control:** Most users are given **Control** rights, which consist of **Browse** rights plus the ability to start new scans.
- **• Administrator:** Users with **Administrator** rights have **Control** rights, plus complete access to all Administrator level pages. **Administrator** rights should be restricted to as few qualified individuals as is practical.
- **• Technician:** Technician rights are only used by LI-COR or LI-COR Distributors in order to perform instrument diagnostic functions. **Technician** rights are not needed for any user operation or maintenance functions. Improper use of technician functions can render the Odyssey® Imager inoperable.
- **7)** Enter the new user name (case sensitive) in the **User Name** field.

*User names and passwords can be 1 to 32 characters long. Alphabetic or numeric characters, as well as spaces, dashes, and underscores are acceptable. Avoid all other characters.*

- **8)** Type the password for the new user in the **Password** field. Type the password again in the **Confirm** field for verification.
- **9)** Click **Create User Account**.
- **10)**Go back to the Manage User Accounts page and verify that the new account is in the account list.

*Note: Creating a new account automatically creates a new scan group for the account that has the same name as the account name. Use the Manage Groups link to give other users access to the group, if desired.*

# *Changing User Account Rights*

If you are logged in using an account with *Administrator* access rights, you can change the account rights of any user as follows:

**1)** Account rights can be upgraded or downgraded by clicking the **Change Account Rights** link on the Manage User Accounts page.

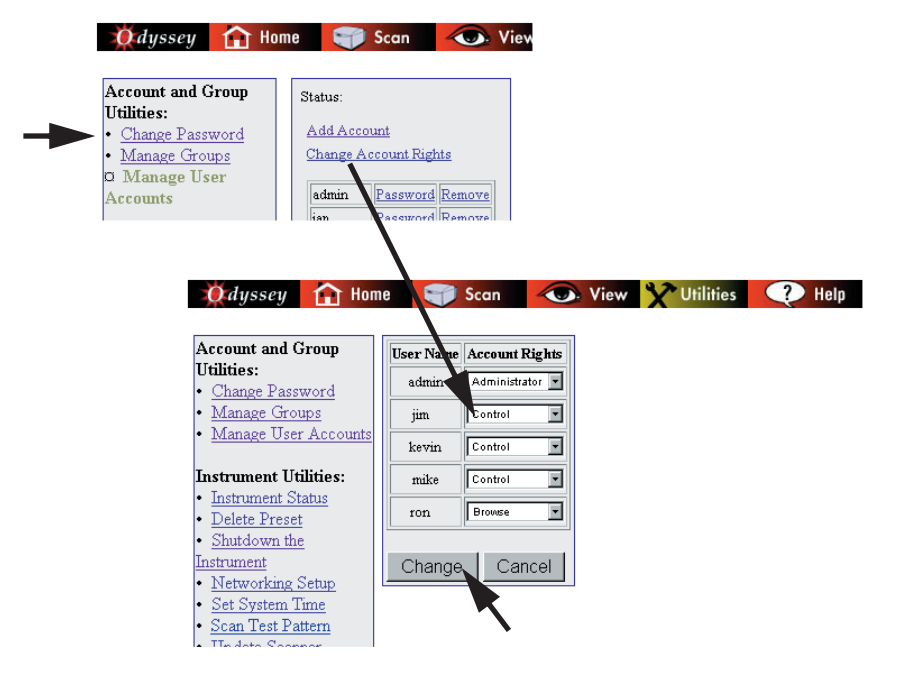

- **2)** Use the **Account Rights** drop-down list next to the **User Name** to select new account rights. (Account rights are described in *Adding User Accounts* above.)
- **3)** Click **Change** to save any changes.

# *Changing Your Own Password*

- **1)** Follow the instruction in Chapter 4 for logging in to the Odyssey<sup>®</sup> Imager using an Internet browser.
- **2)** Click **Utilities** on the home page to open the Utilities page.

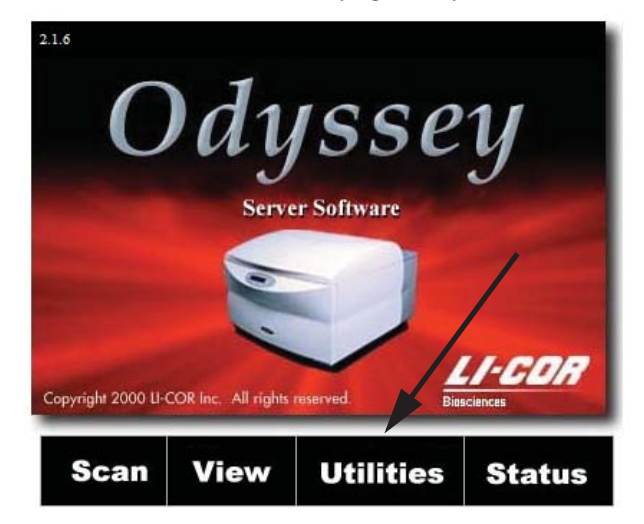

**3)** In the password window, enter your **User Name** and **Password**. (**User Name** and **Password** *are* case sensitive.)

**4)** Click the **Change Password** link in the **Account and Group Utilities** section.

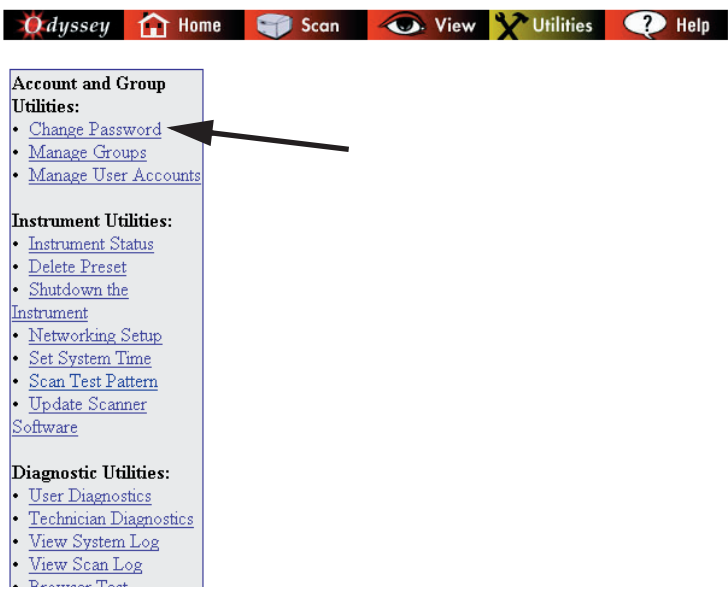

**5)** Enter your current password in the **Old Password** field.

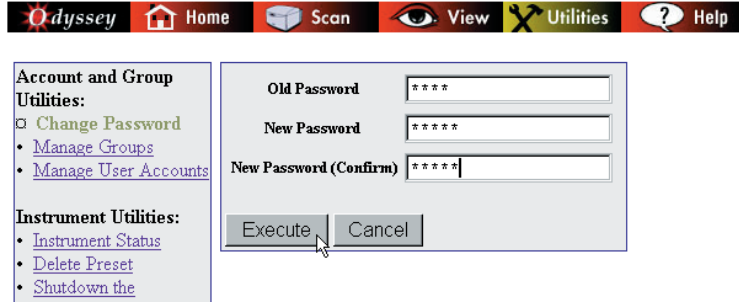

- **6)** Enter the new password in the **New Password** field and confirm it by typing it again in the **New Password (Confirm**) field.
- **7)** Click **Execute** to change the password.

# *Changing Other Users' Passwords*

If you are logged in using an account with *Administrator* access rights, you can change the password for any user account as follows:

**1)** On the Manage User Accounts page, click the **Password** link next to the appropriate User Name to change that user's password.

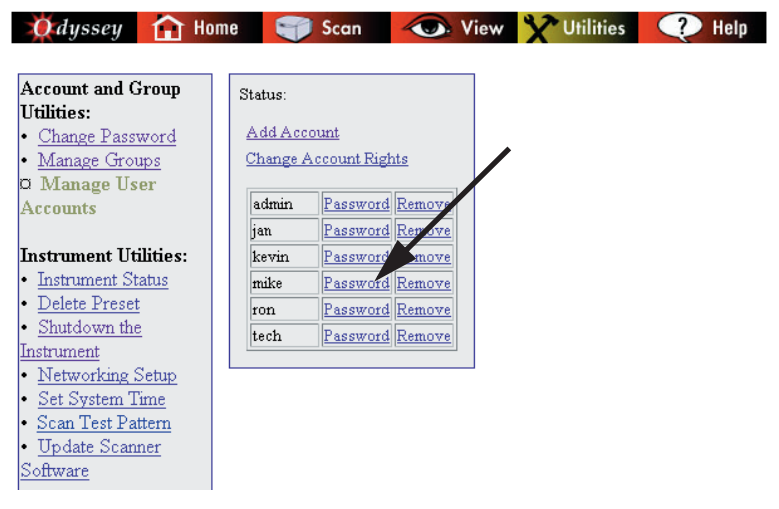

**2)** Enter the new password in the **New Password** field, and confirm that it is correct by typing it again in the **New Password (Confirm)** field.

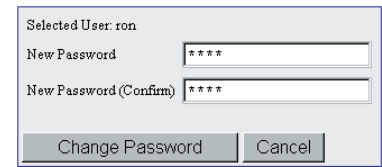

*The old password is not required, which makes it easy to assign a new password to users who have forgotten theirs.*

#### **3)** Click **Change Password**.

*Note: If you need to change the account name, delete the existing account and add a new account with the correct name.*

# *Deleting User Accounts*

**1)** On the Manage User Accounts page, users with *Administrator* access rights can remove a user by clicking the **Remove** link next to the user name to be remove.

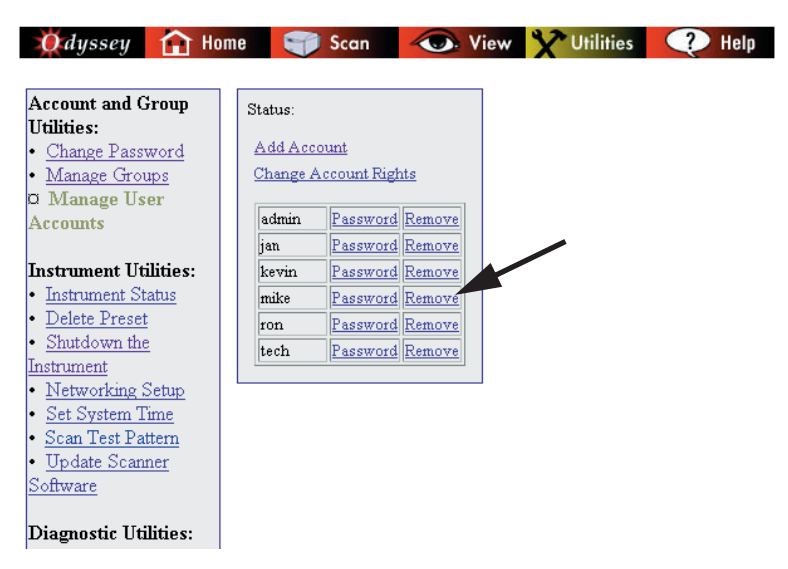

**2)** Click **Remove User Account** to confirm removal of the user account or **Cancel** to leave the account unchanged.

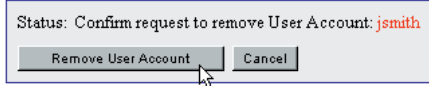

*Note: The last Administrator account cannot be deleted. An error message will be displayed if you attempt to delete the last Administrator account.* 

# *Deleting the Original Admin Account*

If you are concerned about security, you may want to create a new "Administrator" account and delete the account named *admin* that was shipped with the Odyssey® Imager. This will prevent unauthorized access.

# *Creating and Changing Groups*

Initially, users have access to their own scan group and the *public* scan group. Additional scan groups can be created for special purposes. For example, if several people are all doing scans for a particular research project, it might be useful to keep all of the scans for a project in one scan group.

**Important:** The Odyssey Imager should not be used for permanent file storage. When the hard drive is full, the oldest scan will be automatically deleted to make room for new scans. (See Chapter 3 for scan size examples.)

### *Creating a New Scan Group*

**1)** Click the **Manage Groups** link on the Utilities page.

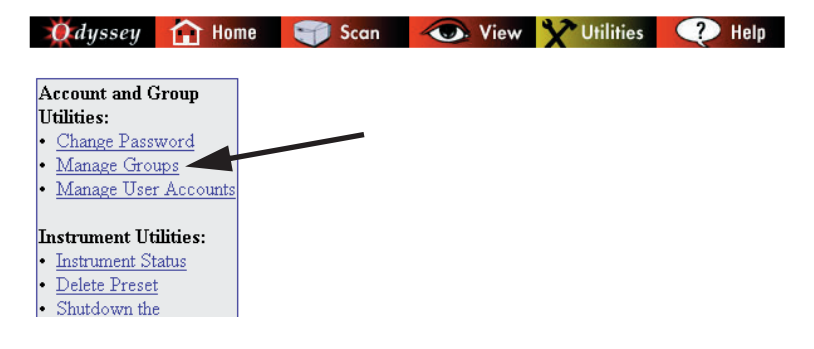

**2)** Enter a name for the group in the **Group Name** field.

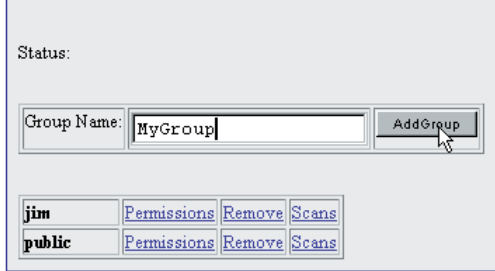

**3)** Click **Add Group** to create the new group.

The status line will indicate that the group has been successfully created. In addition, the newly added group should now be listed in the table with the other groups. The user who created the group is automatically given permission to access the new group. The next section shows how to give others access to the group.

### *Changing Access Permission of a Scan Group*

Any user with *Control* account rights and *Change* permission to a scan group can permit other users to access the scan group. Users with *Administrator* rights can change permission for any scan group.

**1)** Click the **Manage Group** link on the Utilities page.

**2)** Click the **Permissions** link next to the scan group that you want to change.

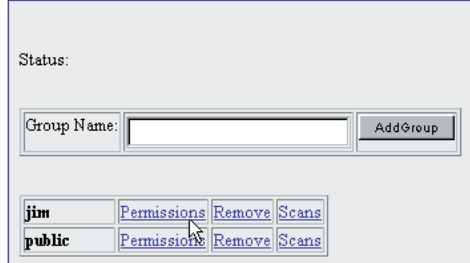

**3)** Use the **Permission Level** drop-down list next to the user name to change access permission of the user.

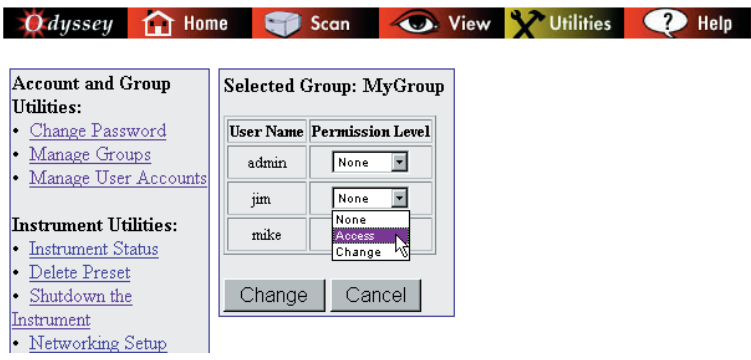

A permission level of **None** indicates no access. Users with permission level of **None** will not see the indicated group when selecting a group for new scans or while opening scans.

**Access** permission level allows users to open completed scans, but not change them. **Change** permission allows users to start new scans and store them in the scan group, as well as to edit any scans in the scan group. *Change* permission also allows you to let other users access a scan group by changing their access permission.

**4)** Click **Change** to implement the new permission level.

## *Deleting Scan Groups*

Any user with *Control* rights and *Change* permission to a scan group can delete the scan group using the **Manage Groups** link on the Utilities page. Users with *Administrator* rights can delete any scan group.

**Important:** Deleting a scan group deletes all scans within the group. Once a group is deleted, it is not possible to retrieve scans that were in the group.

**1)** Click the **Manage Groups** link on the Utilities page.

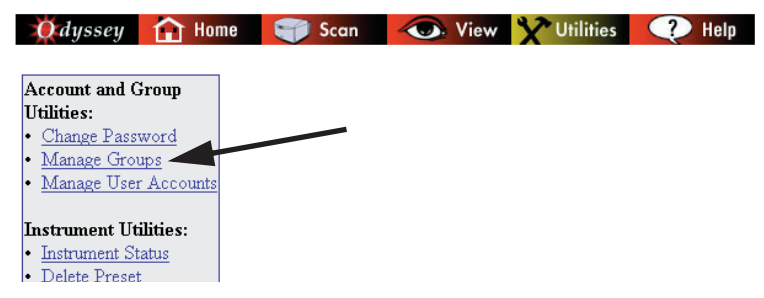

**2)** Click the **Remove** link next to the scan group that you want to delete.

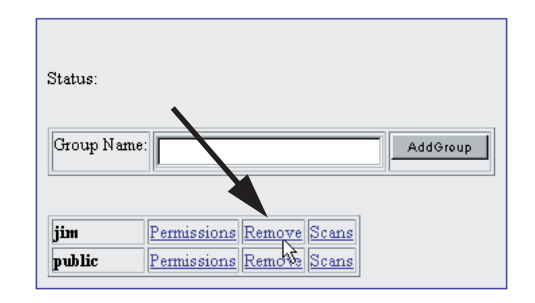

77

**3)** Click the **Confirm Remove Group** button.

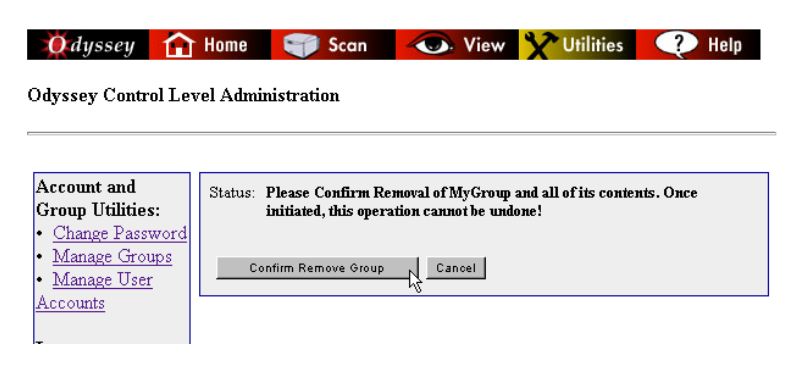

# *Viewing and Deleting Scans Within a Scan Group*

Any user with *Control* rights and *Change* permission to a scan group can use the Utilities page to display a list of scans in a group and delete any of the listed scans. Users with *Administrator* rights can delete scans in any scan group.

**Important:** Deleted scans cannot be restored. Make sure you want to delete the scan before using this function.

**1)** Click the **Manage Groups** link on the Utilities page.

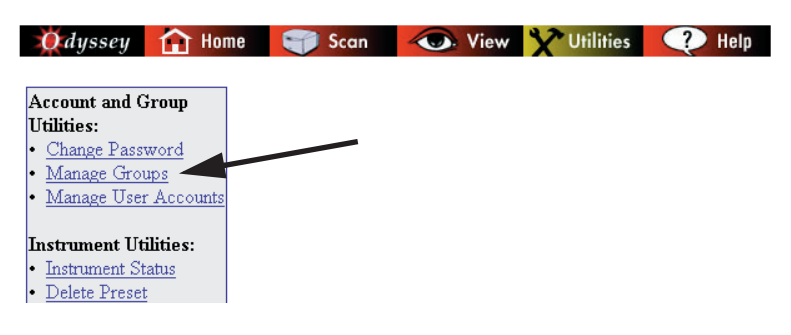

**2)** Click the **Scans** link next to the scan group containing the scans you want to view or delete.

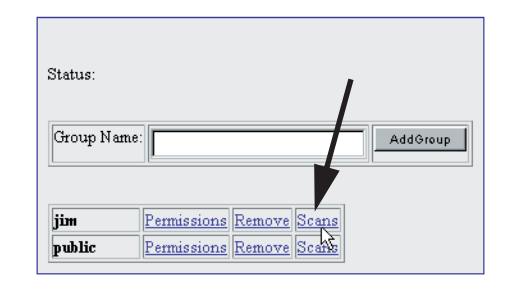

**3)** All scans in the selected group are listed. To delete a scan, click the **Remove Scan** link next to the scan name and confirm that the scan should be removed.

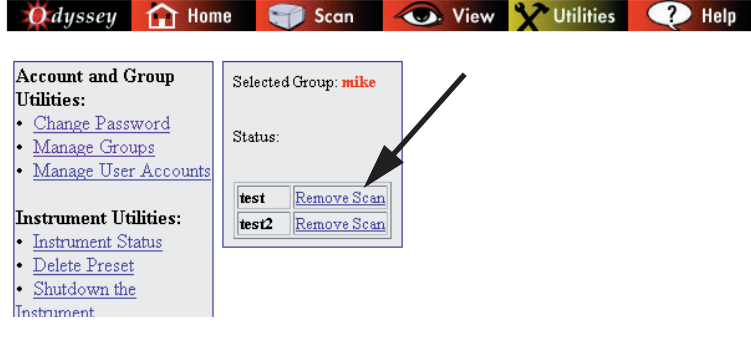

# **Chapter 7: Starting Scans Using an Internet Browser**

Scans can be started from the Odyssey® instrument keypad, the Odyssey Application Software, or by using an Internet browser. Only the Internet browser method of starting scans is discussed in this chapter.

## *Using the Scan Setup Window*

- **1)** Open the Odyssey home page by entering the IP address or host name of the Odyssey Imager as described in Chapter 4.
- **2)** On the home page, click the **Scan** link to open the Scan Setup page.

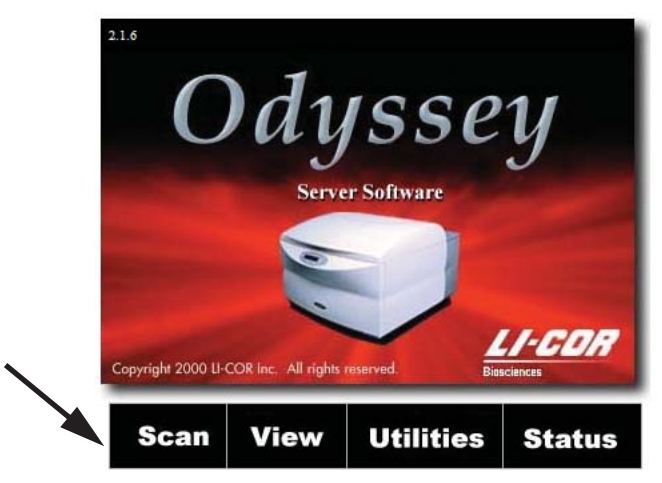

### *Naming the Scan*

- **1)** Enter a name for the scan in the **Name** field.
- **2)** Select a scan group from the **Available Groups** drop-down list.

Initially the scan groups listed may include only your own group and the *public* scan group. Chapter 5 describes how to create additional groups and how to let other users access your groups.

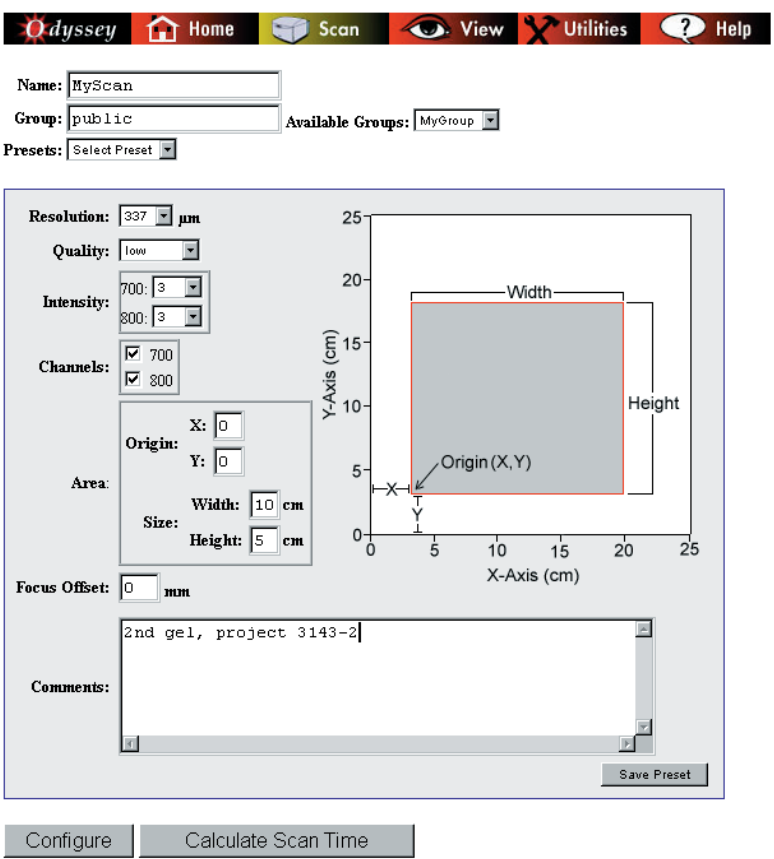

### *Entering Scan Parameters*

Scan parameters, such as resolution and scan area, can all be entered individually or loaded from stored sets called *Presets*. For most scans it is easiest to load Preset parameters and then edit individual parameters, like scan area, to suit the current scan.

#### **Loading Preset Parameters**

**3)** Choose a set of scan parameters from the **Preset** drop-down list. If you are not using Preset parameters skip to Step 4.

The Odyssey® software initially has three sets of Preset parameters – one for membranes and two for gels.

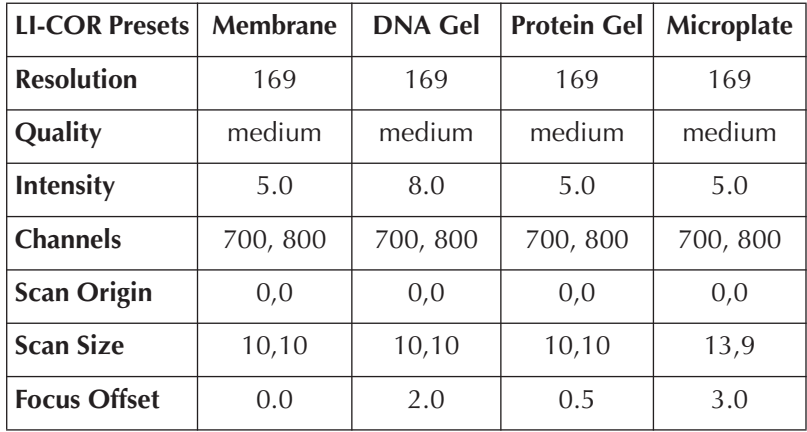

The default Presets generally produce good results, but you will probably want to save Presets that more closely match your needs. Creating Presets is discussed later in this chapter.

#### **Editing the Scan Parameters**

**4)** Customize the Preset parameters by editing individual scan parameters using the scan parameter definitions given below.

**Resolution** can be set to 21, 42, 84, 169, or 337 µm. An option named "Preview" is also available for quick low resolution preview scans. For typical scans of membranes or gels, 169 µm scans should suffice. Resolution can be increased as needed, however, note that the file sizes can get very large. If the images are to be analyzed with the Odyssey® Application Software, choose a resolution that keeps the file size of individual images under 10 MB (20 MB for both images).

**Quality** controls scanning speed and ultimately how many detector readings are processed for a given area on the membrane to make a pixel on the image. For typical scans, **Medium** is recommended, but there are five settings. Choosing **Highest** quality will reduce noise in the image data, but significantly increase scanning time due to the slower scanning speed. Similarly, choosing **Lowest** will decrease scanning time, but increase noise in the image data. For high resolution scans where samples have very little fluorescence, **High** or **Highest** may be a better choice than **Medium**. When quality is set too low the image will become noisy or "grainy", particularly in the background.

The **Intensity** fields control the detector sensitivity and affect the band intensity on the image. If the intensity is set too high, the detector may saturate, which produces white areas in the middle of intense bands/dots on color images. If the intensity is set too low, the image may not show any signal even though there is adequate fluorescence from the samples. LI-COR Presets use an intensity value of 5.0 for membranes, 8.0 for DNA gels, 5.0 for protein gels, and 5.0 for microplates. These settings may need to be optimized for your scans due to the differing background fluorescence of various

materials. Intensity values from 1 to 10 in increments of 0.5 can be chosen, as well as low intensity values L0.5 to L2.0. L2.0 is the lowest intensity value the Odyssey® Imager can use for scanning.

The **Channels** check boxes are used to specify whether to detect the 700 channel, 800 channel or both. When both are selected, fluorescence from each channel is detected separately and stored in a separate image file.

**Scan Area** is used to specify the portion of the 25 x 25 cm scan surface that will be scanned.

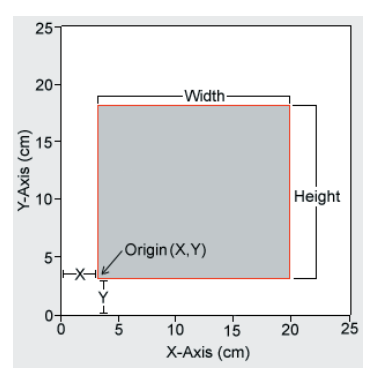

For the **Origin,** enter the **X** and **Y** offset of the left-front corner of the area to be scanned. Only integer values, representing centimeters, can be entered.

The front, left corner of the scanning surface has an Origin of  $X=0$ , Y=0. (The tip of the white arrow on the scan surface is the 0,0 position.) In general, it is best not to place the membrane or gel at the 0,0 position. The scan area should always be larger than the membrane or gel so labels placed on the image during analysis will be displayed properly.

For low resolution scans, make the scan area about 1 cm larger than the membrane or gel on all four sides. For a 5 cm x 5 cm membrane, set the scan **Width** and **Height** to 7 cm and set the Origin to 0,0. The membrane would then be placed at the 1 cm x 1 cm position on the scan surface.

**Focus Offset** for scans of membranes should be zero. For gels, **Focus Offset** should be half the gel thickness in millimeters. A focus offset of 3.0 mm is usually accurate for standard microplates. The maximum allowable focus offset is 4 mm (i.e., 8 mm gels).

**Comments:** Comments can be used to identify the scan. In the Odyssey® software, comments can be included in reports.

### *Starting a Scan*

Before starting a scan, an estimate of the scan time can be calculated by clicking the **Calculate Scan Time** button at the bottom of the Scan Setup window.

**5)** Click **Configure** to send the scan parameters to the Odyssey Imager.

After the Odyssey Imager is configured, the Scan Console window is displayed.

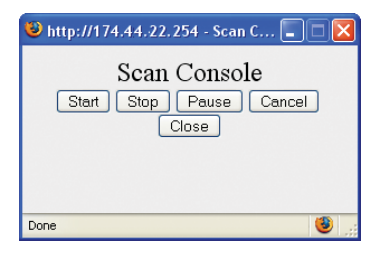

The scan is not actually started until the **Start** button is clicked, but the Odyssey Imager is reserved for the user who initiated the scan. Other users on the network will not be able to start scans until the

current scan is complete (though they can download scans for analysis). While the Odyssey® Imager is reserved but not scanning, the membrane can be placed on the scan surface without interruption from another user.

**6)** Place the membrane, gel, or microplate on the scan surface as described in Chapter 3 and click **Start** in the Scan Console to begin the scan.

When the scan is started, the scan information page in the View section is displayed.

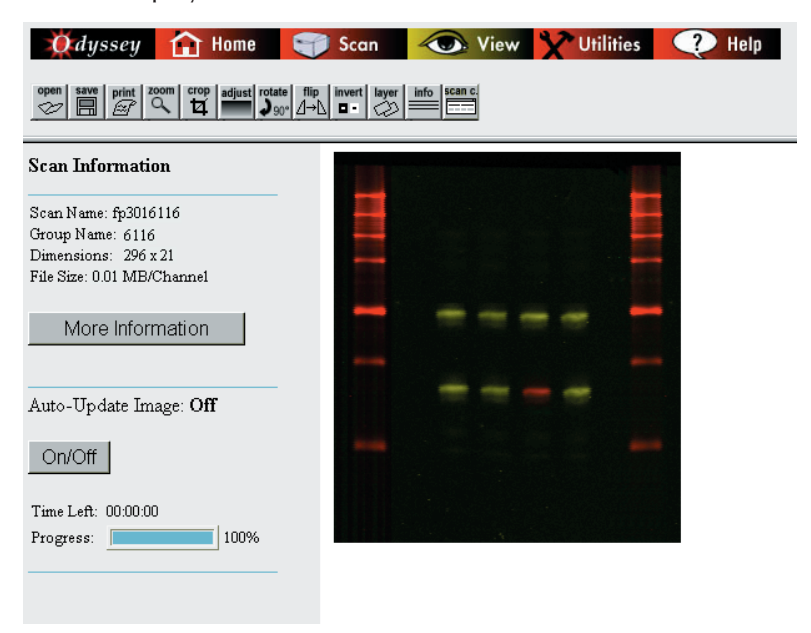

To see the image as it is being scanned, make sure **Auto-Update Image** is **On** (click the **On/Off** button as needed). The percentage of the scan that has been completed is shown in the **Progress** bar. All of the scan parameters entered in the scan setup window can be

examined by clicking **More Information**. To stop or pause a scan, click the **Scan C** button in the toolbar to display the Scanner Console window.

### *Stopping a Scan*

At the end of a scan, image files are stored on the Odyssey® Imager's internal hard drive in the specified scan group. Images stored on the Odyssey Imager can be downloaded using the Odyssey application software, or using a browser as described in Chapter 7.

To interrupt a scan before automatic completion, click **Pause** in the Scan Console. To complete a scan before the entire area has been scanned, click **Stop**. To abandon a scan completely, click **Cancel**. The difference between **Stop** and **Cancel** is that **Stop** saves the scan files and **Cancel** does not. The **Close** button simply closes the window.

# *Saving and Deleting Preset Parameters*

Any user with *Control* rights can save Preset scan parameters using the Scan Setup window used to start scans. Presets can be saved by editing the scan parameters and clicking **Save Preset** at the bottom of the Scan Setup window.

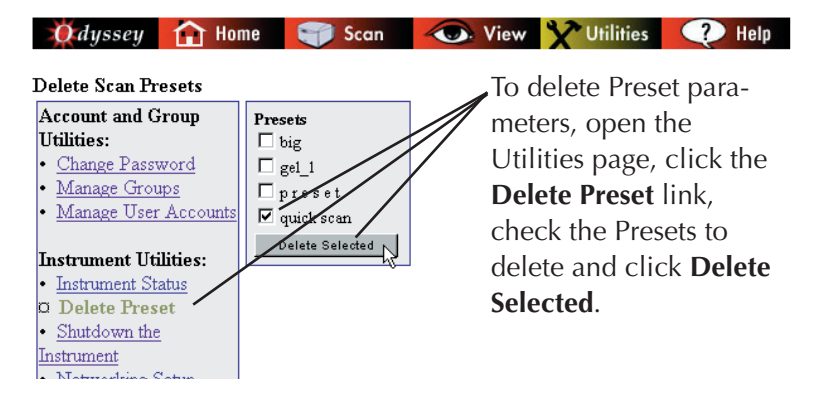

# **Chapter 8: Importing and Editing Scanned Images**

# *Opening the View Page*

- **1)** Open the Odyssey® home page using a browser as described in Chapter 4.
- **2)** Click the maximize button on the browser window. (Images are often large and it is best not to resize the browser window while viewing an image.)
- **3)** On the home page, click the **View** link to open the Image View page.

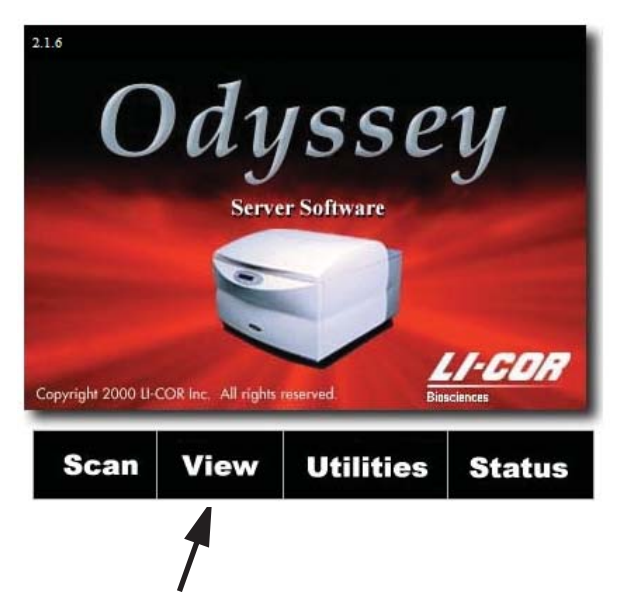

# *Opening a Scan Stored on the Odyssey Imager*

The View page is used to open, edit, and save image files located on the Odyssey® Imager. All editing and file management functions can be accessed using the toolbar in the top frame of the View page.

When the **View** link on the home page is clicked, a page for opening scans is displayed. The **Open** button in the View toolbar can also be used to display this page. The Open page is used to open image files stored on the Odyssey Imager. The image files can then be saved to a local storage drive using the **Save** button. Other functions on the View page are used to edit the image while it is open.

Follow the steps below to open an image.

**1)** Select the scan group where the file is located from the **Group** drop-down list.

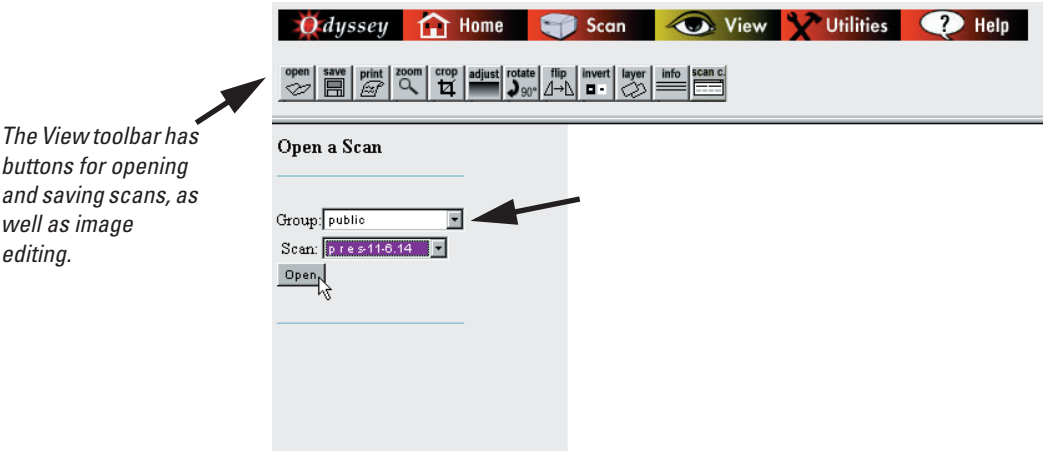

All files stored on the Odyssey Imager are separated into scan groups. Each user has their own scan group, in which new scans are stored. There is also a *public* scan group available to all users that is most

commonly used to store scans started from the Odyssey® front panel. Each user has the ability to let other users access their scan group (Chapter 5). The **Group** drop-down list shows all scan groups that are available to the user who is logged in.

**2)** Use the **Scan** drop-down list to select one of the scans in the designated scan group.

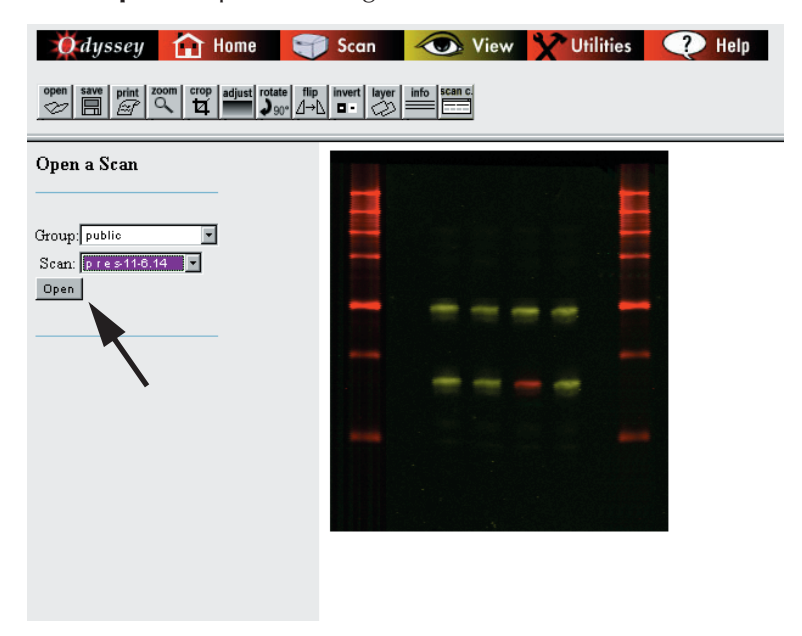

**3)** Click **Open** to open the image file(s).

Images are initially displayed in the right side of the window at actual size (1:1). Large images may be displayed at a reduction to fit the window.

# *Changing the Appearance of an Image*

### *Zooming In and Out*

When large images are opened, they are often displayed at a reduction to fit the window. Images may be displayed at 1:2, 1:4 or even smaller. To enlarge an image, click the **Zoom** button and then click the image. When the **Zoom Factor** reaches 1:1 (actual size), clicking the image will no longer enlarge it. To reduce the image, click **Reset Image** to return the image size it was when the window was opened.

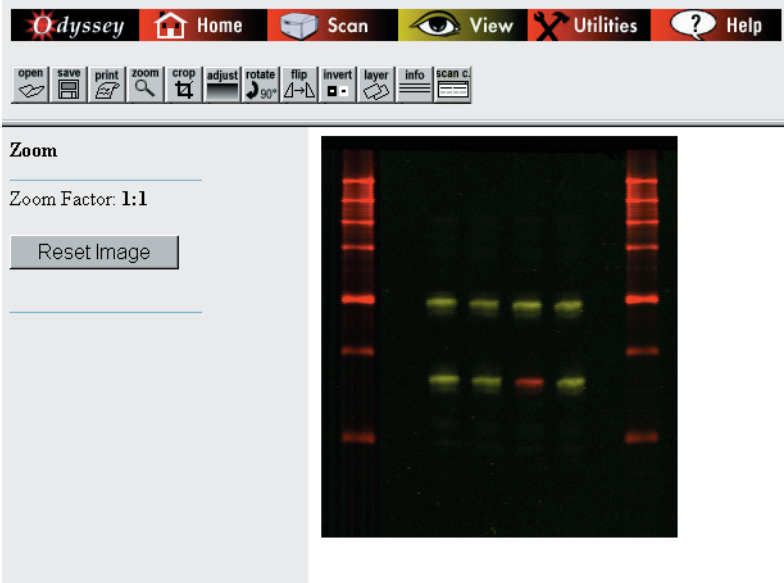

### *Cropping an Image*

To crop an image, start by clicking **Crop** in the toolbar. Next, define a rectangular crop area by clicking the mouse at the upper-left and lower-right corners of the area to be cropped, as shown below (cross hair marks are show for illustration only).

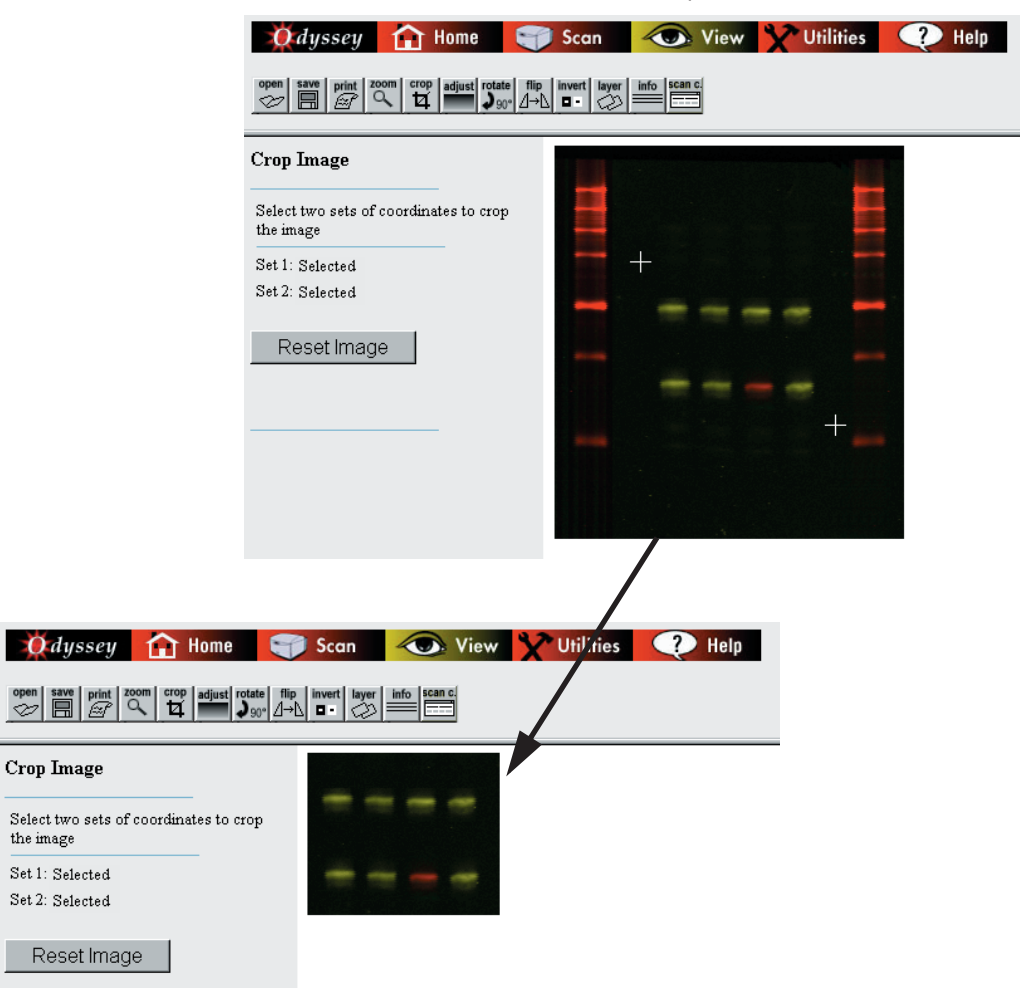

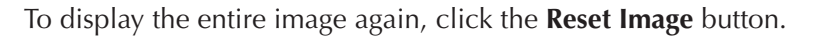

### *Changing Image Appearance*

When an image is first opened, the bands or dots may appear too strong, too weak or may not appear at all. The appearance of the image can be changed by clicking **Adjust** in the toolbar and changing the sensitivity.

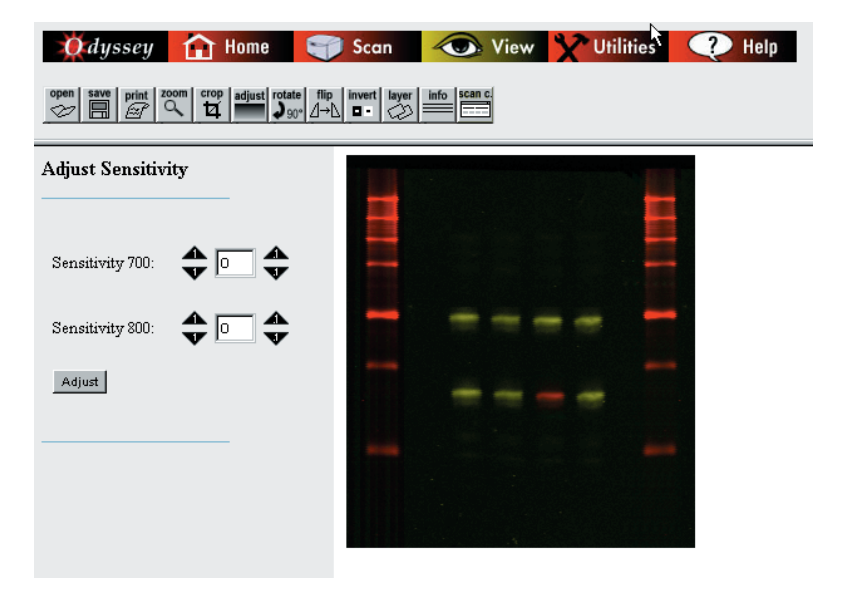

The sensitivity settings change how the wide range of data values in the image are mapped to the comparatively small number of color or grayscale values on the display. The sensitivity on each channel can be adjusted independently by entering a value or by clicking the arrow buttons. The up and down arrows labeled "1" provide coarse sensitivity adjustment and the arrows labeled ".1" provide a finer adjustment.

*Note: Changing the sensitivity does not affect the quantification of the image, as the software quantifies the data from the Odyssey® image file.*

### *Inverting the Grayscale Map*

When only a single image channel is displayed (see Showing and Hiding Image Channels below), the grayscale image map can be inverted by clicking **Invert** in the toolbar and then clicking the **Black/White** button. Clicking **Black/White** toggles between a white image background with black bands and a black background with white bands.

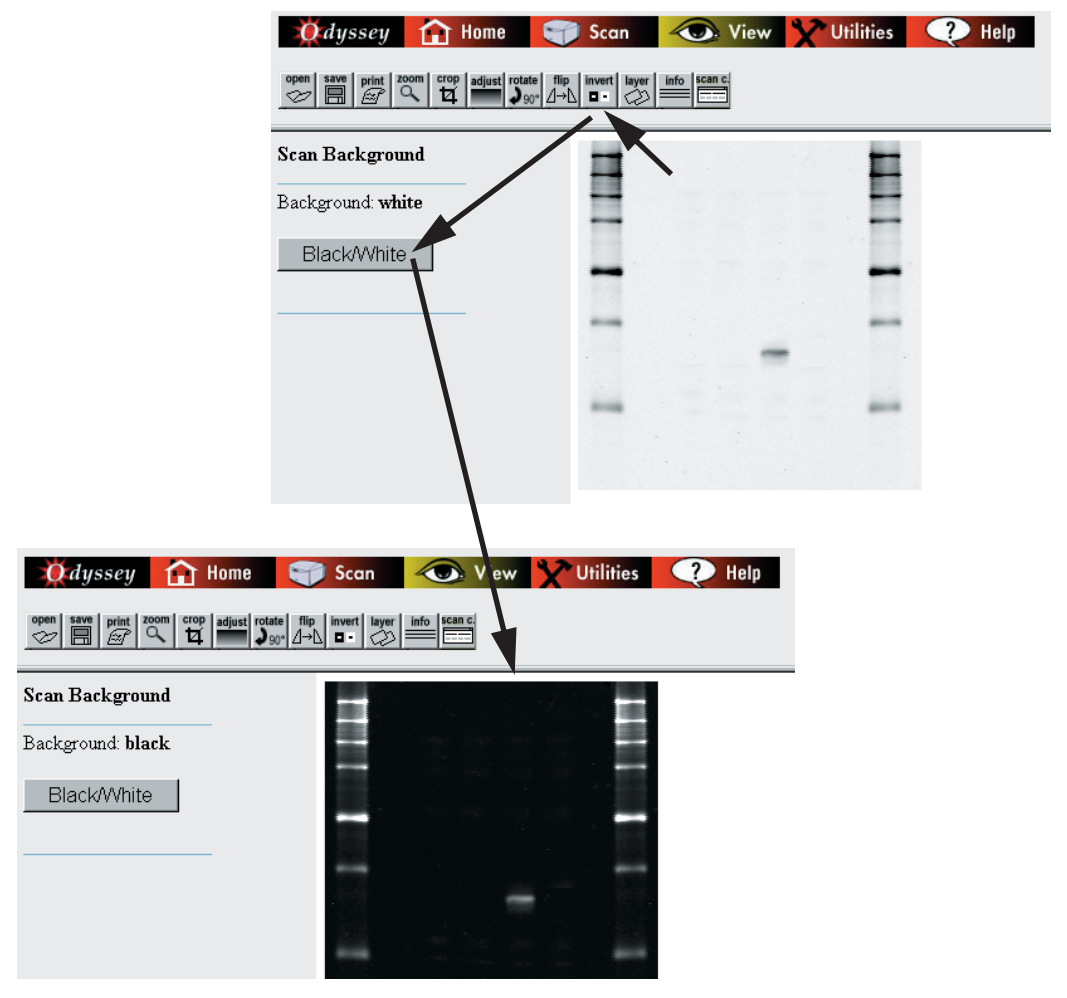

# *Changing Image Orientation*

### *Rotating the Image*

If an image was scanned upside down or in some other orientation, the image can be rotated in 90 degree increments by clicking **Rotate** in the toolbar and then clicking **90 CW** or **90 CCW**. The **90 CW** and **90 CCW** buttons rotate the image 90 degrees in either a clockwise or counter-clockwise direction, respectively.

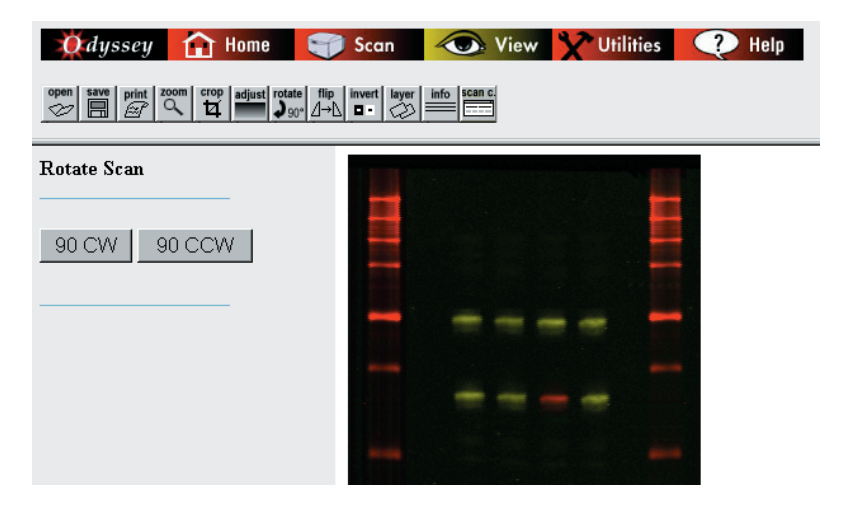

### *Flipping the Image*

To flip the image horizontally or vertically, click **Flip** in the toolbar. The **Left to Right** button flips the image horizontally and **Top to Bottom** flips the image vertically.

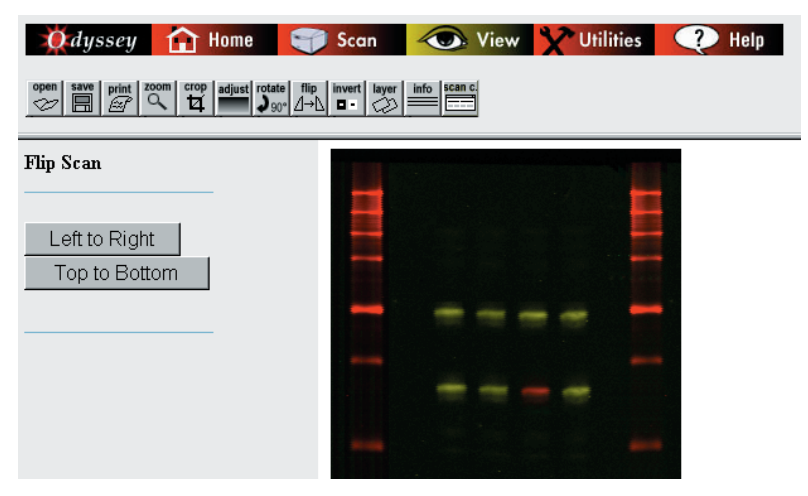

# *Showing and Hiding Image Channels*

When a scan is opened, the images are initially displayed in color with both image channels overlaid. The 700 channel image is red and the 800 channel image is green. At pixel locations where fluorescence from both channels overlap, the image is some shade of yellow. Where the fluorescence on both images is equal and strong, the color will be bright yellow.

View

To view only one of the two images, click **Layer** in the toolbar. Next, uncheck the image (**700 channel** or **800 channel**) that you don't want to see and click the **View** button. The image that remained checked is displayed in grayscale format.

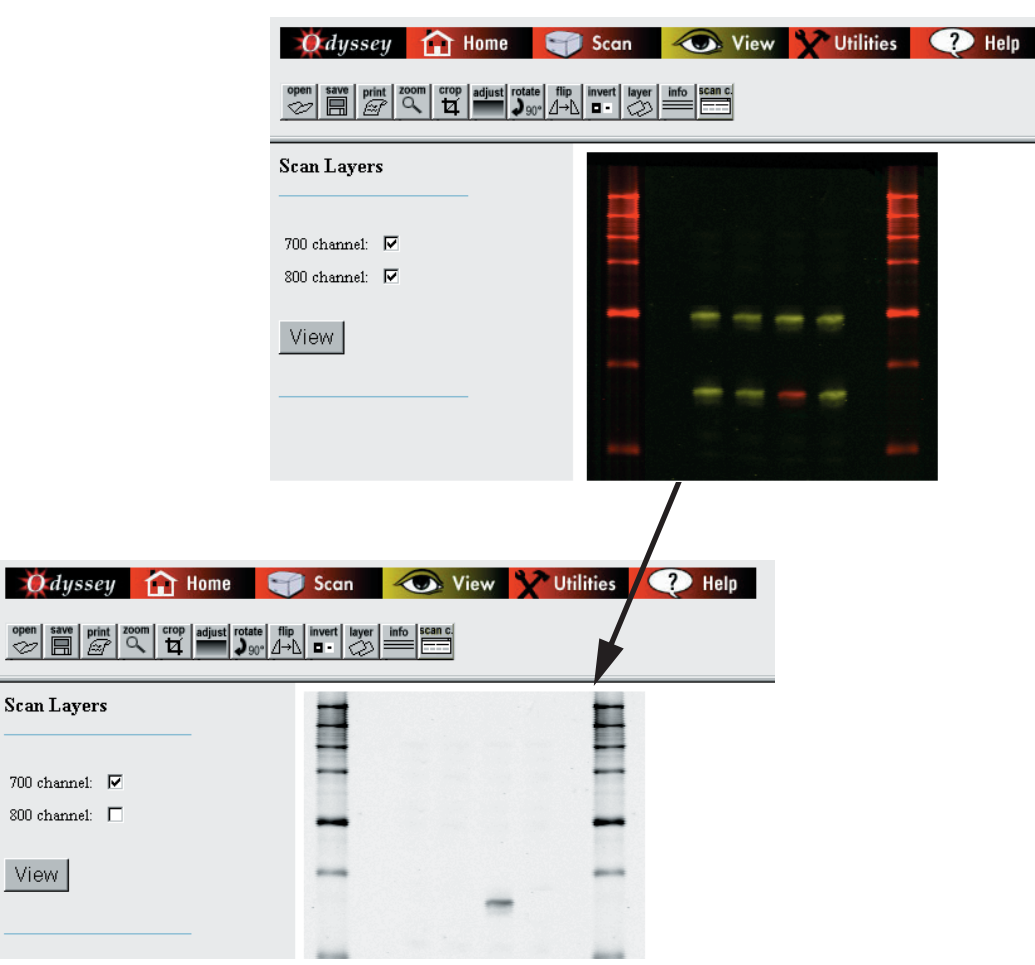
### *Displaying Scan Information*

To display information about the scan, click **Info** in the View toolbar. Chapter 6 describes how the Auto Update **On/Off** button, **Scan Console** button, and **Progress** bar are used during scans.

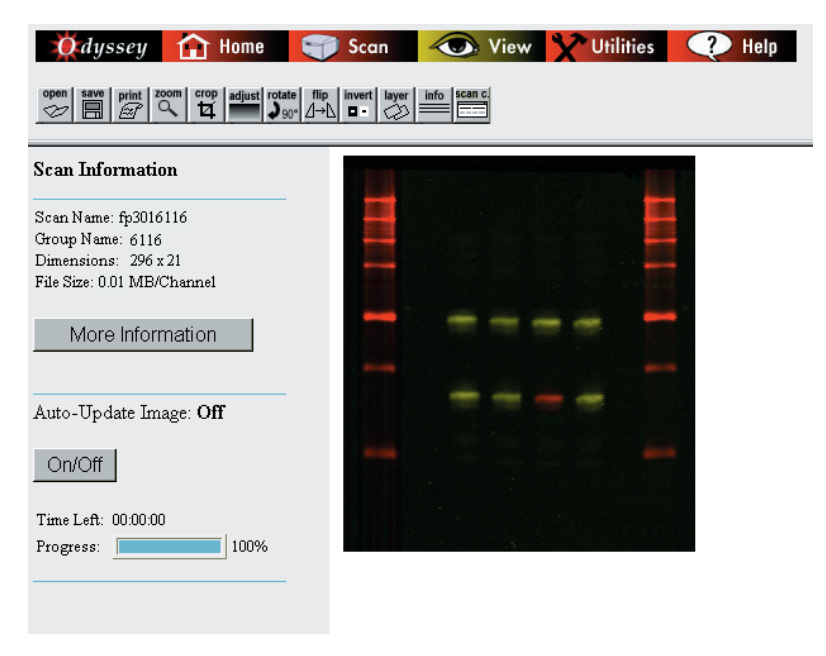

The **More Information** button shows complete information about a completed scan or a scan still in progress. All scan parameters are displayed including resolution, quality, intensity, scan size, focus point, comments, and the image channels scanned (700 or 800).

# *Saving Changes to Images*

After images are open, they can be saved to a local storage drive by clicking **Save** in the View toolbar and clicking the save buttons for the images. To save the log file for the scan, click **Save Scan Log**.

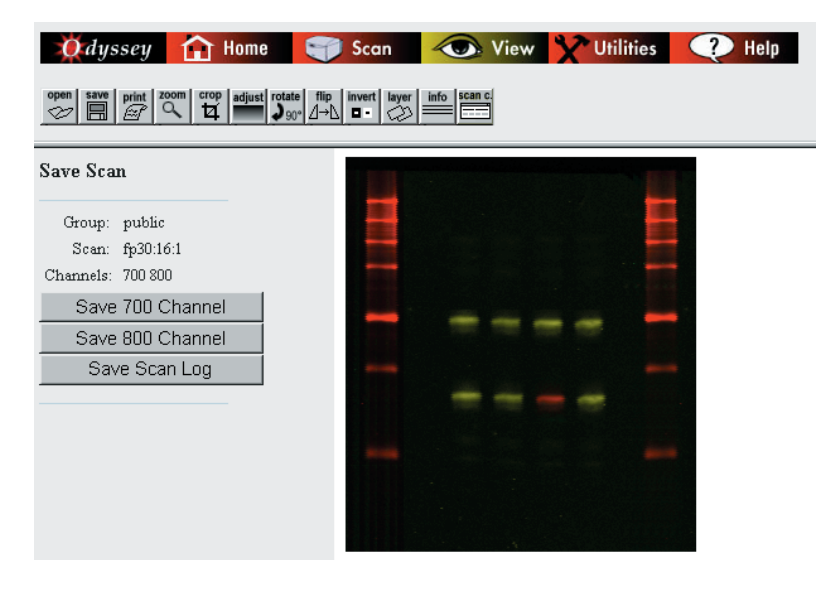

### *Printing Image Files*

After images are open, they can be printed by clicking **Print** in the View toolbar and clicking the **Printable Image** button. When **Printable Image** is clicked, the image is displayed in a new window that does not contain the buttons related to the Odyssey® Imager operation. The image can then be printed by choosing **File > Print**.

The image(s) are printed exactly as shown. If image channels are overlaid, a composite image of both channels is printed. If only a single channel is displayed, a grayscale image of one channel is printed.

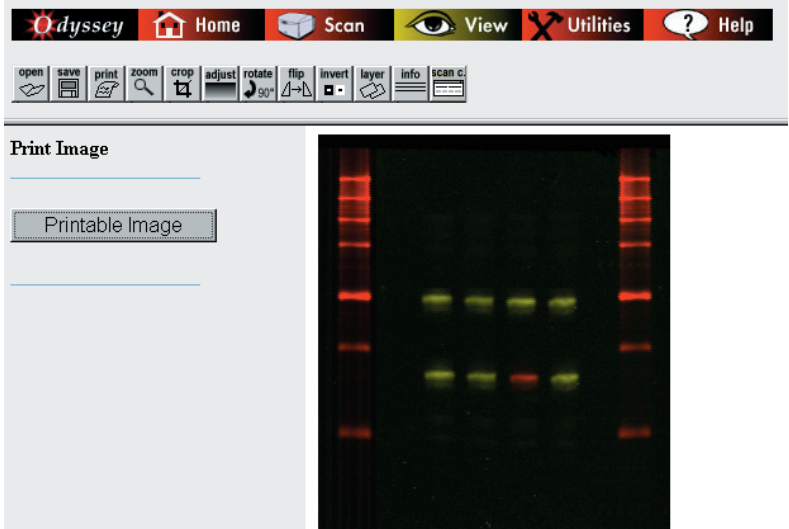

# **Chapter 9: Instrument Utilities and Diagnostics**

### *Instrument Status*

Chapter 4 describes opening the Status page for the Odyssey® Imager by clicking the **Status** link on the Odyssey home page. That discussion describes how to use the Status page to determine whether the instrument is in operation, who the user is, and how much time remains in the current scan. The Status page can also be accessed by clicking the **Instrument Status** link on the Utilities page.

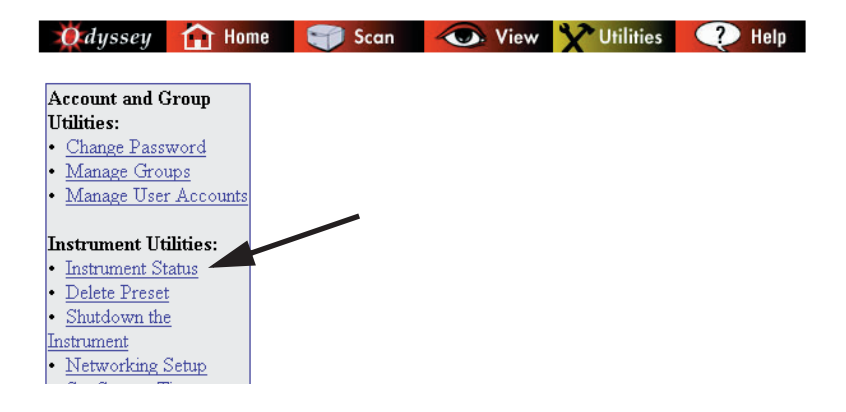

### *Instrument Shutdown*

The Odyssey® Imager is normally shut down by pressing the **Power** key on the keypad, but the Odyssey Imager can also be shut down using the **Shutdown The Instrument** link on the Utilities page. Check the instrument status to make sure it is idle before shutting down the instrument.

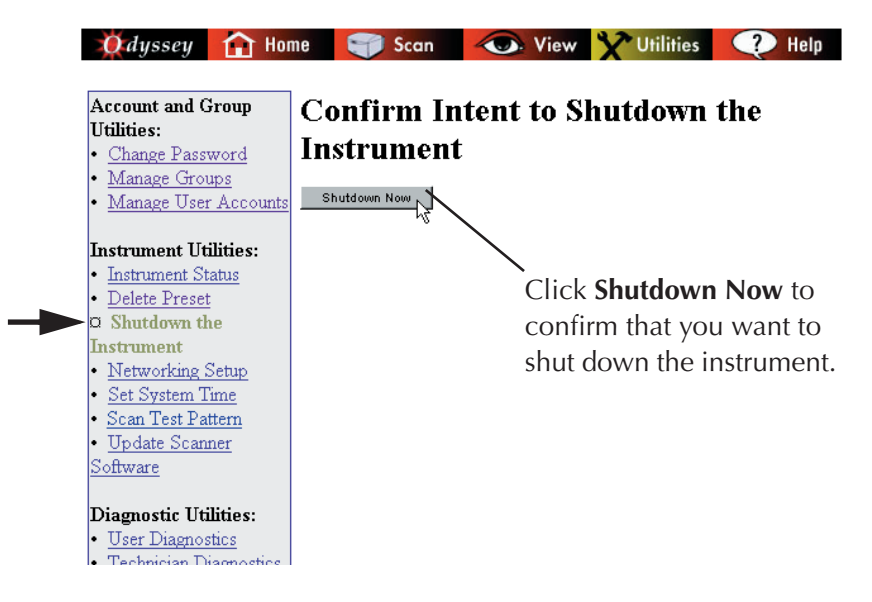

# *Editing Network Addresses*

Network connections and cabling for both the Odyssey® Imager and the system computer are discussed in the Odyssey Installation Manual. Before connecting to your local network, consult with your network administrator on how to fill out the Network Setup page. A brief description of how the Odyssey Imager uses each field is given below.

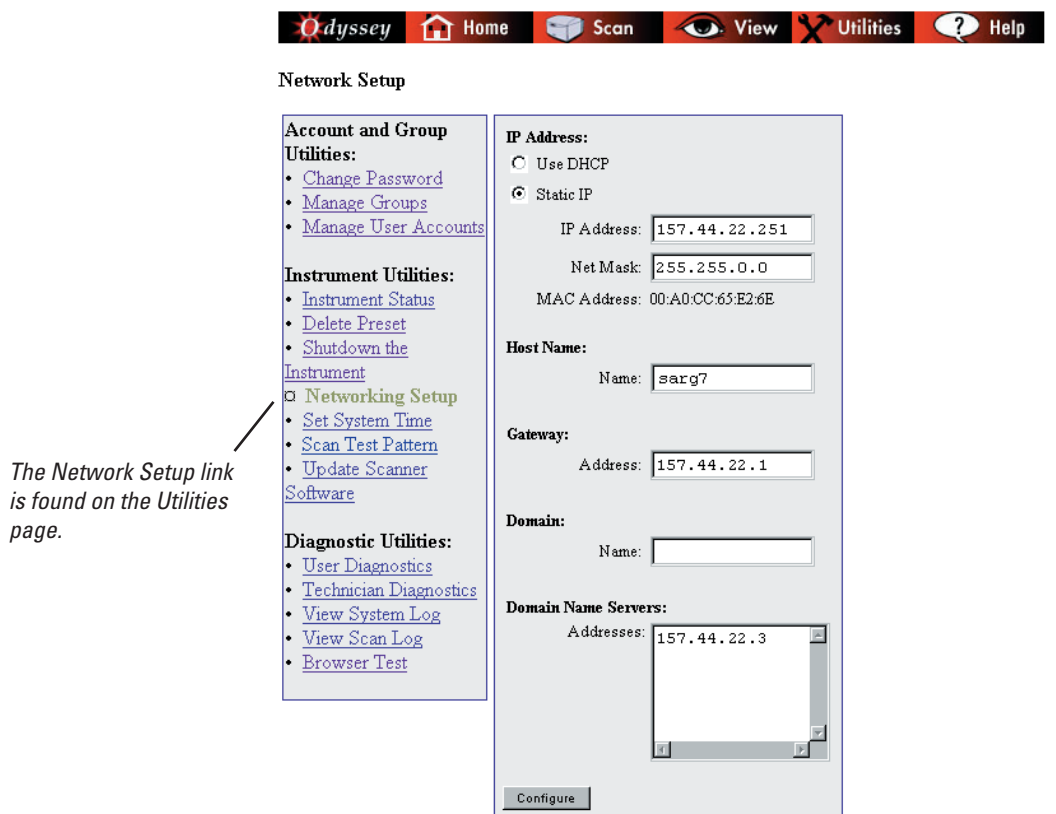

*Note: For stand-alone (non-network) configurations, the IP Address and Net Mask can be entered from the Odyssey front panel as described in the Installation Manual.*

#### *DHCP vs. Static Addressing*

Your local network will either use static IP addresses for devices on the network, or IP addresses will be assigned automatically using Dynamic Host Configuration Protocol (DHCP). Your network administrator will tell you whether to select **Use DHCP** or **Static IP**. If **Static IP** is selected, you must enter the **IP Address** and **Net Mask** assigned by your network administrator. The **MAC Address** listed below **Net Mask** is the address of the network card in the Odyssey® Imager. Your network administrator may request the MAC address during configuration. (MAC address is also accessible from the Odyssey front panel.)

### *Using Host Names*

In order to connect to the Odyssey Imager using a browser, you must enter either the instrument's IP address or a host name assigned to it. If your network has a domain name server, a host name may be a convenient alternative to using an IP address to log onto the Odyssey Imager. A host name is generally a common name that is easy to remember, rather than a series of numbers. A host name is also useful on networks using DHCP where addressing may be dynamic and the IP address could differ each time the Odyssey Imager is powered on.

To use a host name, enter the host name assigned by your network administrator in the **Host Name** field. Enter the domain name in the **Domain** field and enter the IP address of the domain name server(s) that will be used to resolve the host name in the **Domain Name Servers** field. If there is more than one domain name server, enter only one address per line in the field.

### *Entering a Gateway Address*

In the **Gateway** field, enter the address of the router that connects your subnet to the rest of the network. A gateway address and Domain Name Server must be specified to enable direct e-mail of scan logs and system logs for troubleshooting.

### *Setting Date and Time*

All scan files stored on the Odyssey® hard disk have a date-time stamp that identifies when the files were created. The **Set System Time** link on the Utilities page is used to set the clock in the Odyssey Imager. A backup battery maintains the clock when power is disconnected, so it is generally only necessary to set the clock when the Odyssey Imager is first installed.

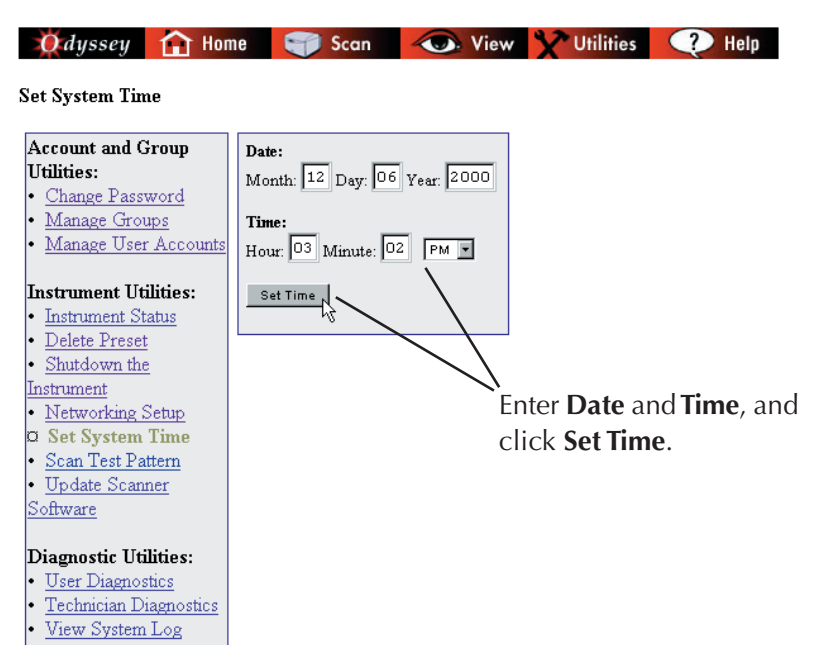

*Important: Check instrument status before setting date and time. Setting the clock during a scan will abort the scan.*

# *Updating the Odyssey Instrument Software*

Updates to the Odyssey® instrument software will be posted on LI-COR's FTP site and made available on CD-ROM. Update notifications will be sent that detail how to get the update on CD, and will also include FTP address, name, and password information so the files can be downloaded on-line.

*IMPORTANT: Updating the Odyssey software requires about 100 MB internal hard disk. If the hard disk is full, the oldest scans will be deleted to make room for the update, so make sure all scans are downloaded before proceeding.*

In many cases the Odyssey Application Software will be updated at the same time as the instrument software. Instructions for installing the application software will be provided with the update files.

### *Opening the Update Scanner Page*

Whether you have an update CD or have downloaded the update files via FTP, the update procedure is as follows:

**1)** Open the Odyssey home page using a browser as described in Chapter 4.

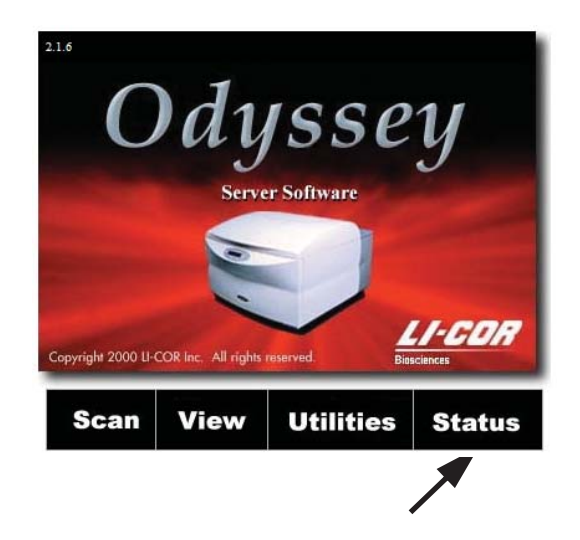

- **2)** Click **Status** and make sure the Odyssey Imager is not in operation.
- **3)** Return to the home page and click **Utilities** to open the Utilities page.
- **4)** If necessary, enter the **User Name** and **Password** of a current account with *Administrator* rights in the password window. **User Name** and **Password** *are* case sensitive.

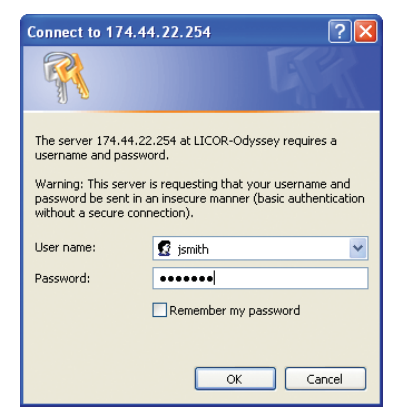

**5)** Click the **Update Scanner Software** link on the Utilities page.

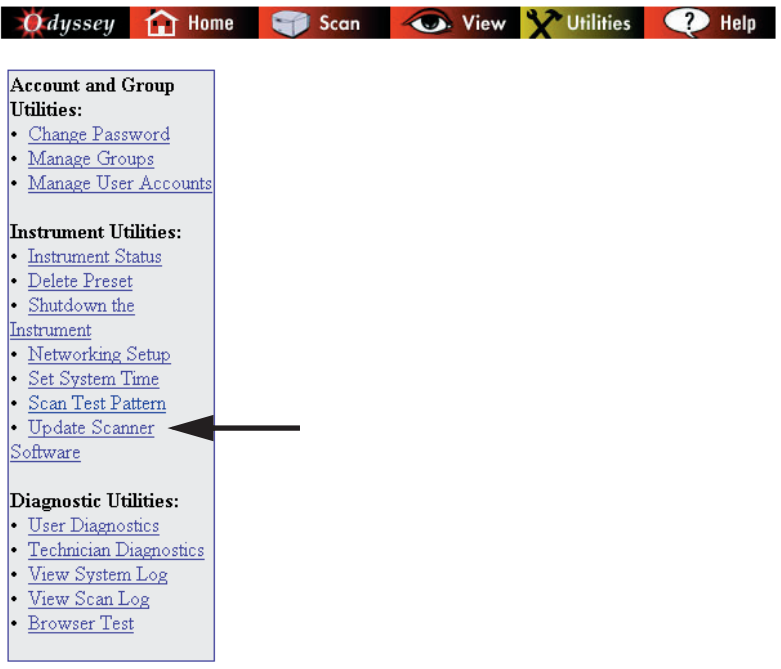

### *Starting the Update*

**6)** If you have an update CD, insert the CD into the drive. If you downloaded the update file, make sure the file is accessible on your computer or network drive.

**7)** Click the **Browse** button and use the standard file selection window to select the update file from CD or disk drive.

If the upload file name is not displayed, make sure the file type is set to **All Files (\*.\*)** in the file selection window.

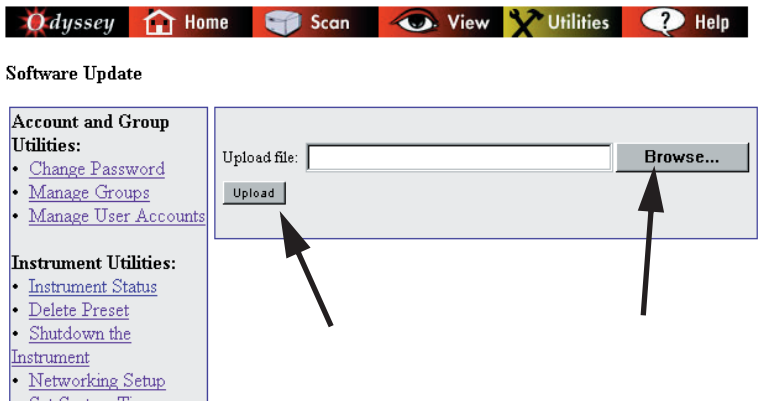

**8)** Click the **Upload** button to load the new software into the Odyssey® scanner.

The Odyssey scanner reports on the success of the update procedure by displaying a list of updated components. If the update was successful, each update component will have a green check mark next to it. If there was a problem during the update, a red 'X' will be placed next to the update component that failed and a failure message will be displayed. Contact LI-COR Technical Support if the update fails.

Details of the update can be examined by clicking **Show Activity Log**. If there is a failure during an update, LI-COR Technical Support may ask you to e-mail or print the activity log.

*Note: Error and warning messages are a normal part of the activity log, even for successful updates. Only LI-COR Technical Support can interpret the activity log.*

All changes take affect as soon as the update is completed. Click **Go To Home Page** to continue using the Odyssey instrument.

# *User Diagnostics*

If you have a problem with your Odyssey® Imager, LI-COR Technical Support staff may ask you to perform the User Diagnostic function. If you suspect a problem with the instrument, the User Diagnostic can also be used to verify a problem before contacting technical support.

To start the User Diagnostic, open the Utilities page and click the **User Diagnostics** link.

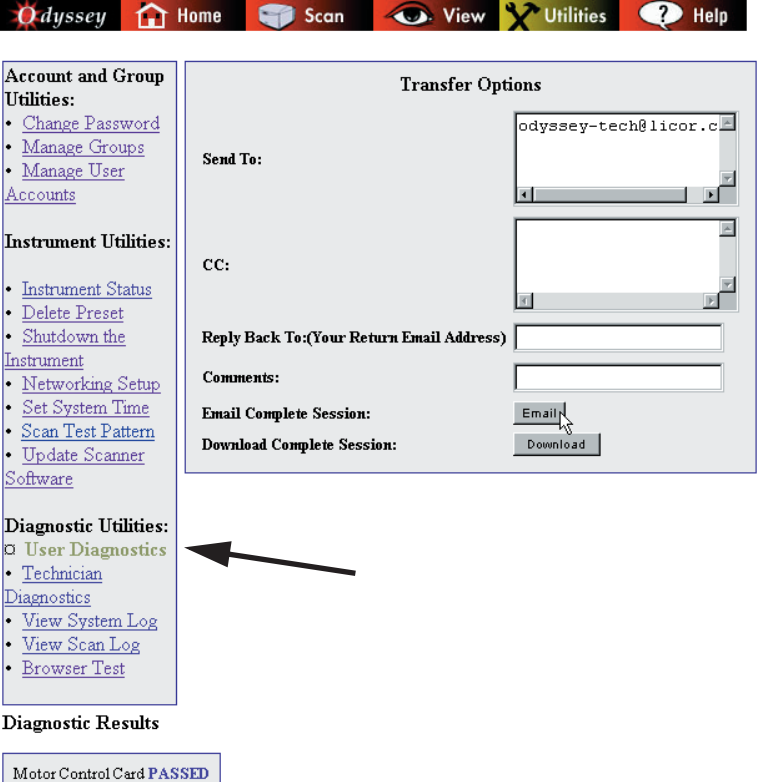

Signals Board PASSED System Resources PASSED At the end of the diagnostic, summary results are given at the bottom of the page for the Motor Control Card, Signals Board, and System Resources. All of these results should indicate **PASSED**. If any of these results indicate **FAILED**, contact LI-COR Technical Support (1-800- 645-4260) or your local LI-COR office or distributor.

A variety of tests are performed during the User Diagnostic. Most of these tests are meaningful only to LI-COR Technical Support staff, so only summary results are displayed. LI-COR, or your Distributor, may ask for a copy of the complete test results. The test results can be transferred to a file by clicking the **Download** button. The file can then be transferred to LI-COR Biosciences via mail or as an e-mail attachment.

If you have a gateway address and DNS server address specified on the Network Setup page, you can also e-mail the file directly using the **Transfer Options** area. The **Send To** address for LI-COR technical support is already entered. Fill in your e-mail address in the **Reply Back To** field, add any descriptive **Comments** and click the **E-mail** button. (If you are using a dial-up account, make sure you are logged on before clicking **E-mail**.)

### *Browser Test*

The Odyssey® Imager should be used with Internet Explorer version 4.0 or above, or the equivalent. If you don't know the version number of your browser, or are using some other browser, you should run the browser test on the Utilities page to verify that your browser can run the Odyssey software. With some older browsers, certain pages may display correctly, but important functions like scanning may not work correctly.

To run the browser diagnostic, open the Utilities page and click the **Browser Test** link.

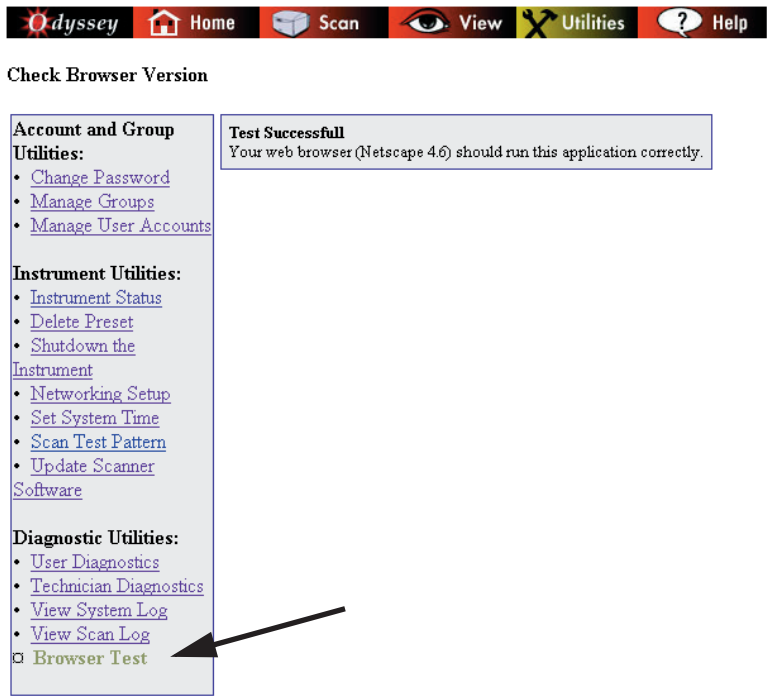

If the test fails, download a current copy of the Internet Explorer® browser (www.microsoft.com) from the Internet.

# *Technician Diagnostics*

The Diagnostic Utilities links on the Utilities page includes links for **Technician Diagnostics**, **View System Log**, and **View Scan Log**. These functions all require *Technician* level access and are only for troubleshooting and factory calibration. Do not use these functions unless directed to do so by LI-COR or LI-COR authorized Distributors.

Similarly, you should not need to use the **Scan Test Pattern** link unless directed to do so by LI-COR. The Scan Test Pattern page contains complete instructions for scanning the test pattern included with the Odyssey® Imager and interpreting the results.

# **Chapter 10: Appendices**

### *Specifications*

#### *Laser/Microscope*

**Laser Lifetime:** 40,000 hours typical. **700 Channel Laser Source:** Solid-state diode laser at 685 nm. **800 Channel Laser Source:** Solid-state diode laser at 785 nm. **Detectors:** Silicon avalanche photodiodes. **Scanning Speed:** 5-40 cm/s. **Resolution:** 21-337 µm. **Focusing:** Scan bed is movable in the Z-dimension, allowing the fluorescence detection microscope to be aligned to the top surface of the glass to obtain the best signal-to-noise ratio.

### *Operating Specifications*

**Operating Conditions:** For Indoor use only; operating temperature 15-35°C and dew point not greater than 19°C, non-condensing; altitude not to exceed 2000m.

**Environmental Conditions:** Pollution Degree 1.

**Fuse Ratings:** Fuses are non-user replaceable. A 5A fast blow fuse protects the Digital Signal Processor (DSP).

**Power Requirements:** Switched voltage selection between 100-127 VAC and 200-240 VAC (voltage fluctuations not to exceed 10% of the nominal voltage); 47-63 Hz; 1.1 A at 120V typical; 2.25A at 120V maximum (270W). Insulation Category II.

**Dimensions:** 37H × 54W × 62D cm (14.6 × 21.3 × 24.4 inches).

**Weight:** 33 kg (72 lb.).

**Data Storage Capacity:** >25 GB.

**Network Protocol:** TCP/IP.

**Network Connection:** Cat. 5 RJ-45, 10Base-T/100Base-TX. Use only the supplied cable.

### *Error Messages*

The following error messages may be encountered when using the Odyssey® browser interface.

### *Scan Setup*

**Error Message:** Do not use [illegal character] for this name. It is a reserved character.

**Description:** Allowable characters are: underscores, dashes, periods and alphanumeric characters including spaces.

**Error Message:** The scan dimensions must be in cm. **Description:** The user entered a dimension that is not an integer.

**Error Message:** Enter a name for the scan. **Description:** The name field for the scan is blank.

**Error Message:** Select or enter a name for the group the scan belongs to. **Description:** The group field is blank.

**Error Message:** The focus values must be between 0.0 and 4.0. **Description:** The user entered a number out of the valid range or a number that is not valid.

**Error Message:** You must select at least one channel to scan. **Description:** At least one channel needs to be checked.

**Error Message:** Enter valid x dimensions. OR-- Enter valid y dimensions. **Description:** The dimensions that the user entered are out of range 0-25 cm.

**Error Message:** The scan dimensions must be in cm. **Description:** The value entered is not a number.

**Error Message:** Scanner is busy. **Description:** A scan is currently in progress.

**Error Message:** Scan already exists. **Description:** Attempt to start a scan with a name that is already in the group. **Error Message:** Permission denied. **Description:** The user does not have permission to place scans in that group.

#### *Scan Console*

**Error Message:** Lid open. **Description:** Close the lid before starting a scan.

#### *Imaging*

**Error Message**: Image not open. **Description:** No image open to work with.

**Error Message:** You must select a scan group. **Description:** On the open page you must select a scan group.

**Error Message:** You must select a scan name. **Description:** On the open page you must select a scan name.

### *Software Upgrade Errors*

**Error Message:** Signatures on files do not match. **Description:** The file transferred is not a LI-COR update.

**Error Message:** Could not find install file. **Description:** After the file is uploaded the application could not find the file to install it.

**Error Message:** Cannot read from input. **Description:** The file cannot be uploaded.

**Error Message:** Error opening file [filename] for writing. **Description:** Cannot write the file sent. Probably a permission problem on the scanner.

**Error Message:** No data was written to the file. **Description:** The file was transferred but none of the data could be written.

### *Time Setup*

**Error Message:** Enter a month between 1 and 12. **Description:** Must enter a numerical month 1=Jan 2=Feb etc.

**Error Message:** Enter a day between 1 and 31. **Description:** Out of range day.

**Error Message:** Enter a valid year. **Description:** Year must be > 2000.

**Error Message:** Enter an hour between 1 and 12. **Description:** Hours must be 1-12. No 24-hour time allowed.

**Error Message:** Enter minutes between 0 and 59. **Description:** Minutes must be between 0 and 59. No fractions accepted.

**Error Message:** All entries must be numerical values. **Description:** Illegal, non-numeric characters were entered.

#### *Utilities: Change Password*

**Error Message:** The new password and the new password (confirm) do not match.

**Description:** The new password and the new password (confirm) must match to change the password.

**Error Message:** One or more of the password input fields was empty. **Description:** All password change fields must be filled in.

### *Utilities: Manage Groups*

**Error Message:** The Group input field was empty. **Description:** When adding a group, a group name must be provided in the group name input field.

### *Utilities: User/Technician Diagnostics, View System Log, View Scan Log*

**Error Message:** The Default Gateway is not defined. Please proceed to the Administration-Level Network Setup Page to define the default Gateway. **Description:** The instrument has not been configured to allow e-mail of log or diagnostic information directly from the instrument

**Error Message:** The Domain Name Server is not defined. Please proceed to the Administration-Level Network Setup Page to define the Domain Name Server.

**Description:** The instrument has not been configured to allow e-mail of log or diagnostic information directly from the instrument